# Podręcznik użytkownika

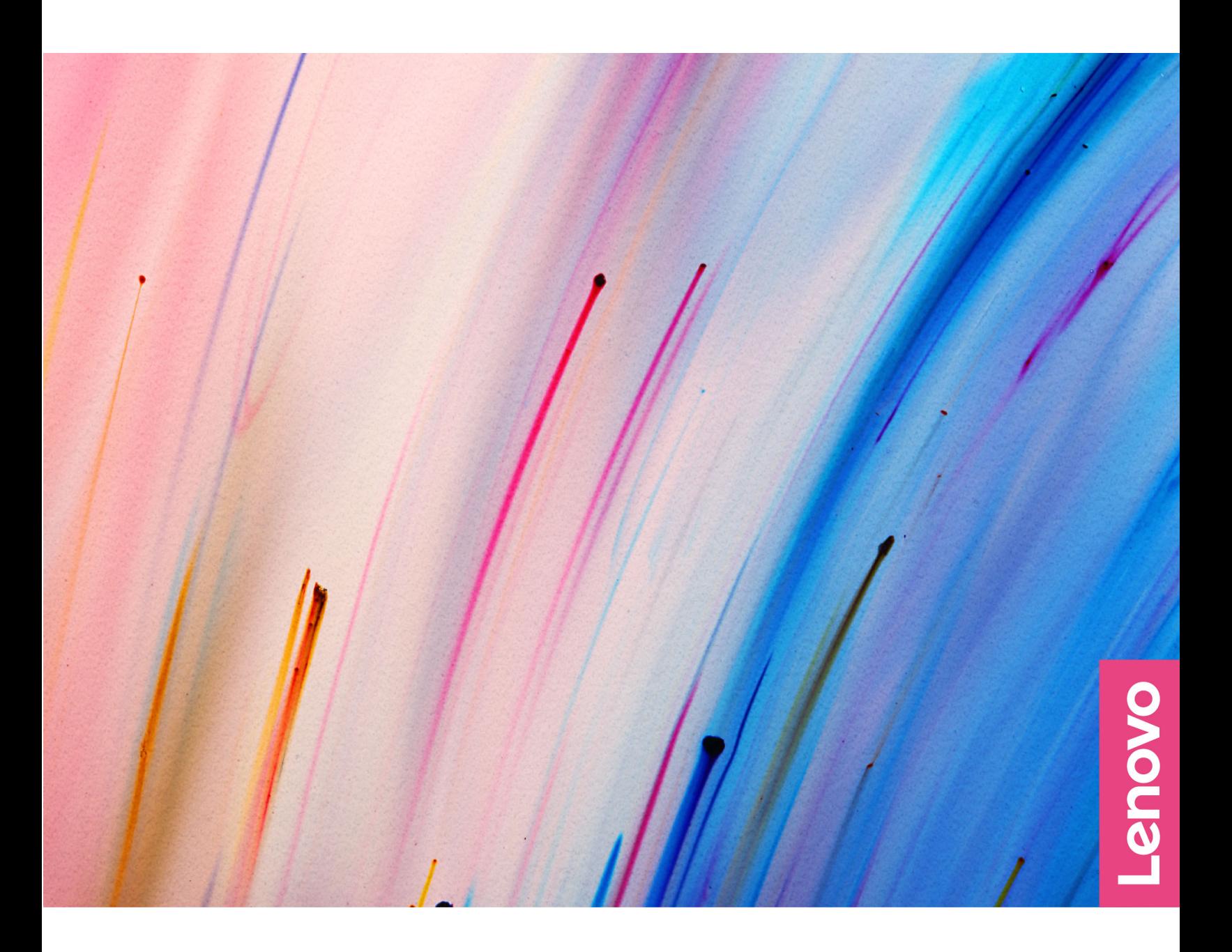

Yoga 7 (14″, 6)

#### **Przeczytaj, zanim zaczniesz**

Przed użyciem tej dokumentacji oraz produktu, którego dotyczy, należy przeczytać i zrozumieć następujące informacje:

- [Ogólne uwagi o bezpieczeństwie i zgodności](https://pcsupport.lenovo.com/docs/generic_notices)
- Podręcznik na temat bezpieczeństwa i gwarancji
- Podręcznik konfiguracji

#### **Wydanie pierwsze (Lipiec 2021)**

#### **© Copyright Lenovo 2021.**

KLAUZULA OGRANICZONYCH PRAW: Jeżeli dane lub oprogramowanie komputerowe dostarczane są zgodnie z umową General Services Administration (GSA), ich użytkowanie, reprodukcja lub ujawnianie podlega ograniczeniom określonym w umowie nr GS-35F-05925.

# **Spis treści**

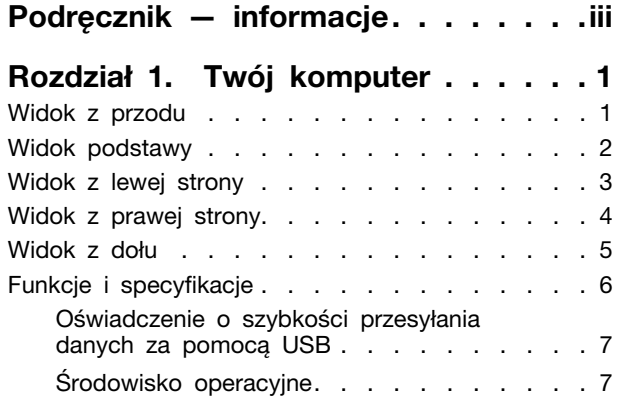

# **[Rozdział 2. Pierwsze kroki z](#page-14-0)**

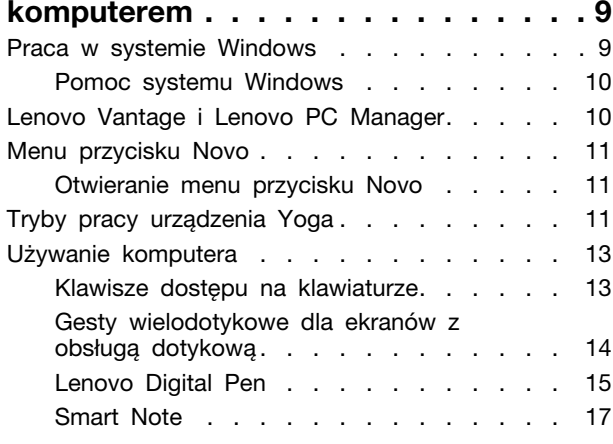

# **[Rozdział 3. Poznaj swój](#page-24-0)**

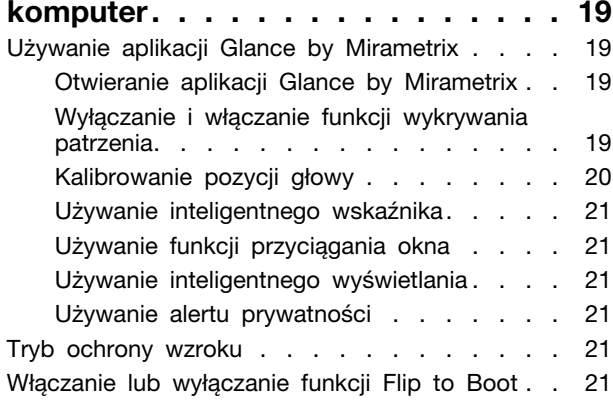

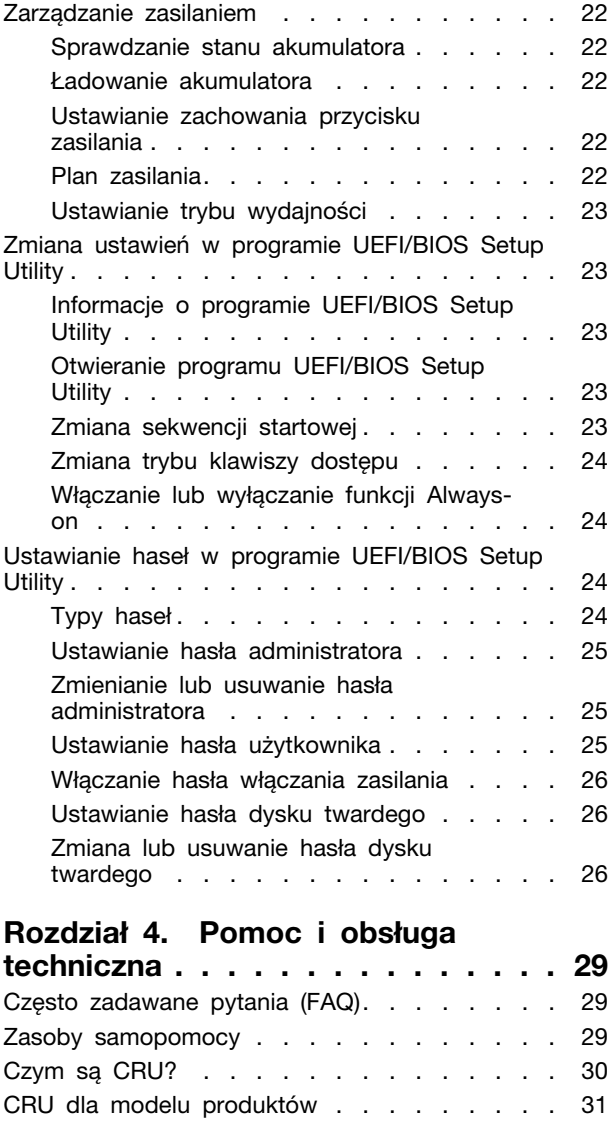

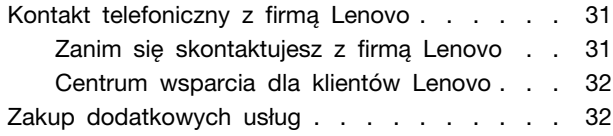

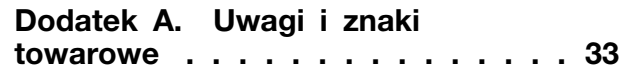

# <span id="page-4-0"></span>**Podręcznik — informacje**

• Niniejszy podręcznik dotyczy modeli produktów Lenovo wymienionych na liście. Twój produkt może wyglądać nieco inaczej niż na ilustracjach w tym podręczniku użytkownika.

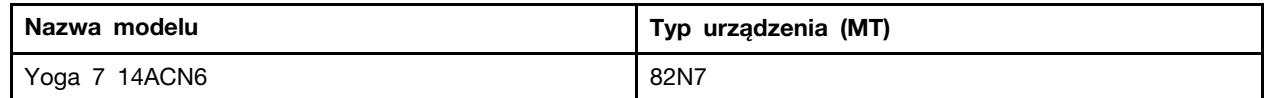

- Więcej informacji na temat zgodności można znaleźć w Ogólne uwagi o bezpieczeństwie i zgodności pod adresem [https://pcsupport.lenovo.com/docs/generic\\_notices.](https://pcsupport.lenovo.com/docs/generic_notices)
- Ten podręcznik może zawierać informacje o akcesoriach, opcjach i oprogramowaniu, które nie są dostępne we wszystkich modelach.
- W podręczniku opisano instrukcje oparte na systemie operacyjnym Windows. Instrukcje nie mają zastosowania w przypadku instalowania i używania innych systemów operacyjnych.
- Firma Microsoft<sup>®</sup> wprowadza okresowo zmiany w systemie operacyjnym Windows<sup>®</sup> za pomoca usługi Windows Update. W efekcie instrukcje związane z systemem operacyjnym mogą stać się nieaktualne. W celu uzyskania najnowszych informacji, sprawdź zasoby firmy Microsoft.
- Zawartość podręcznika może ulec zmianie bez powiadomienia. Aby pobrać najnowszą dokumentację, odwiedź stronę [https://support.lenovo.com.](https://support.lenovo.com)

# <span id="page-6-0"></span>**Rozdział 1. Twój komputer**

# <span id="page-6-1"></span>**Widok z przodu**

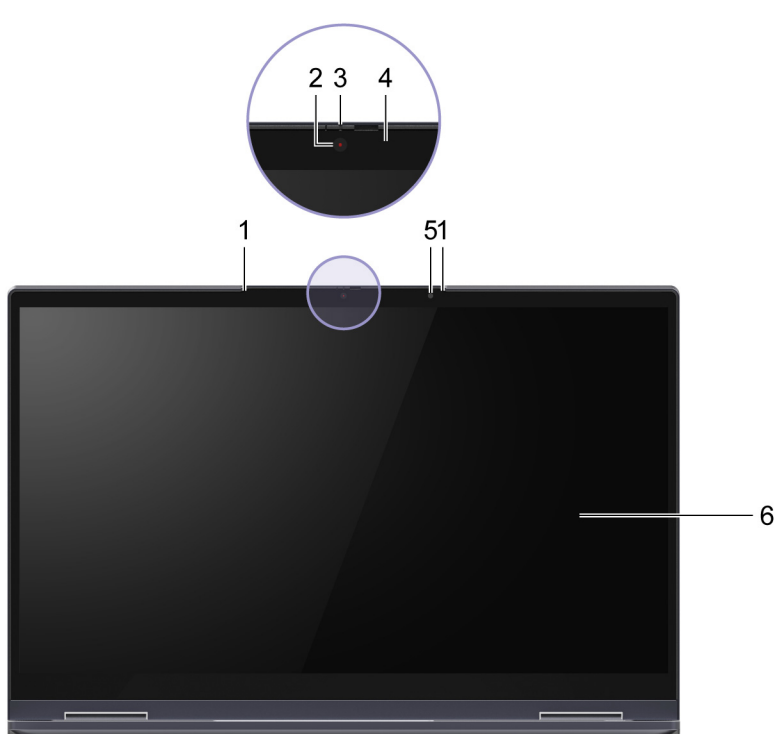

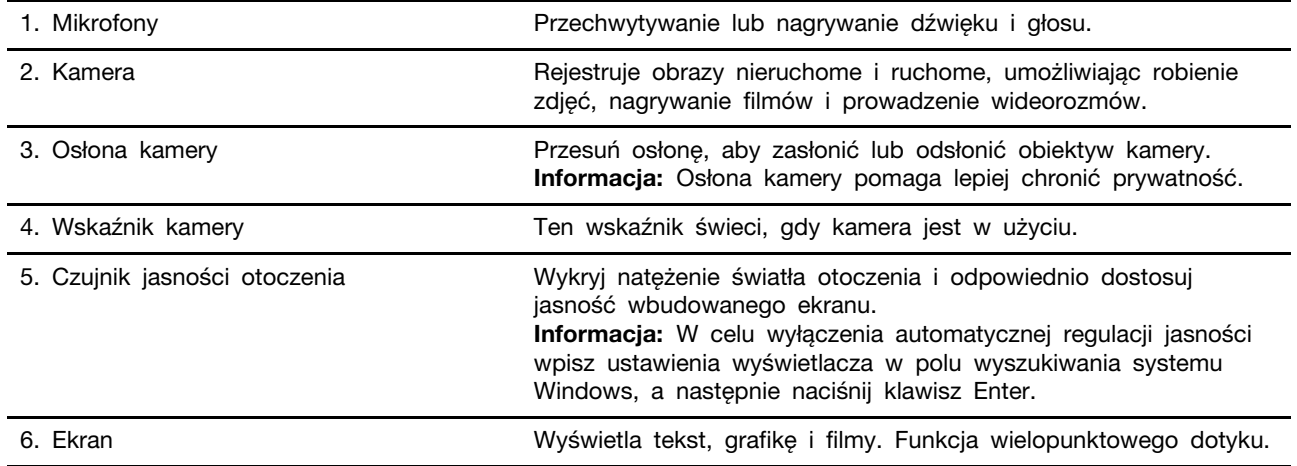

# <span id="page-7-0"></span>**Widok podstawy**

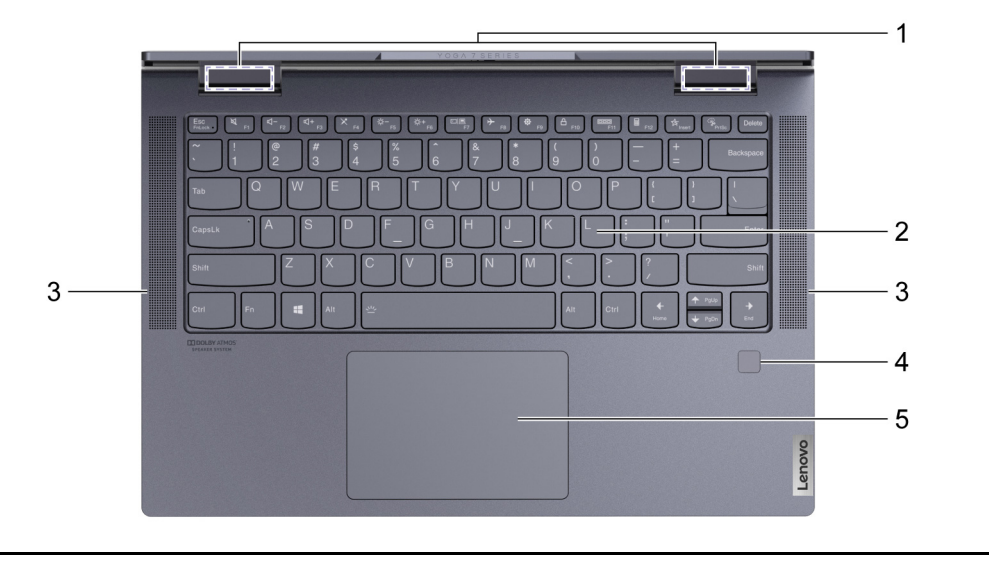

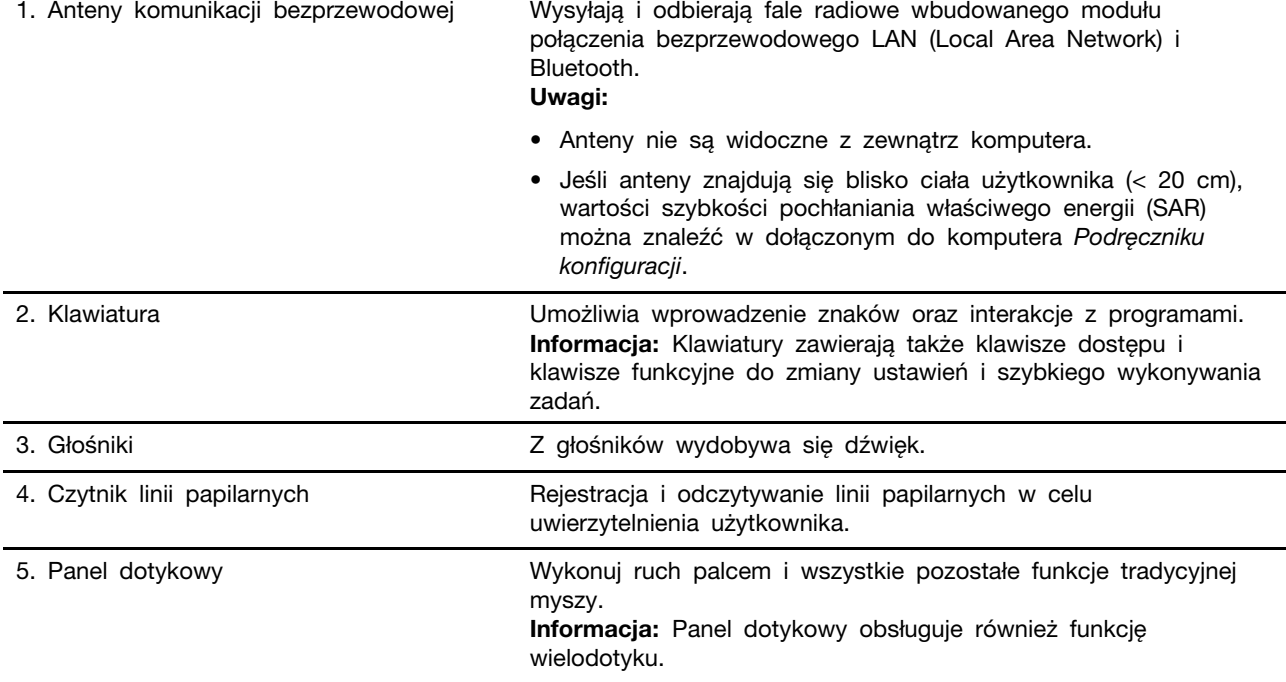

<span id="page-8-0"></span>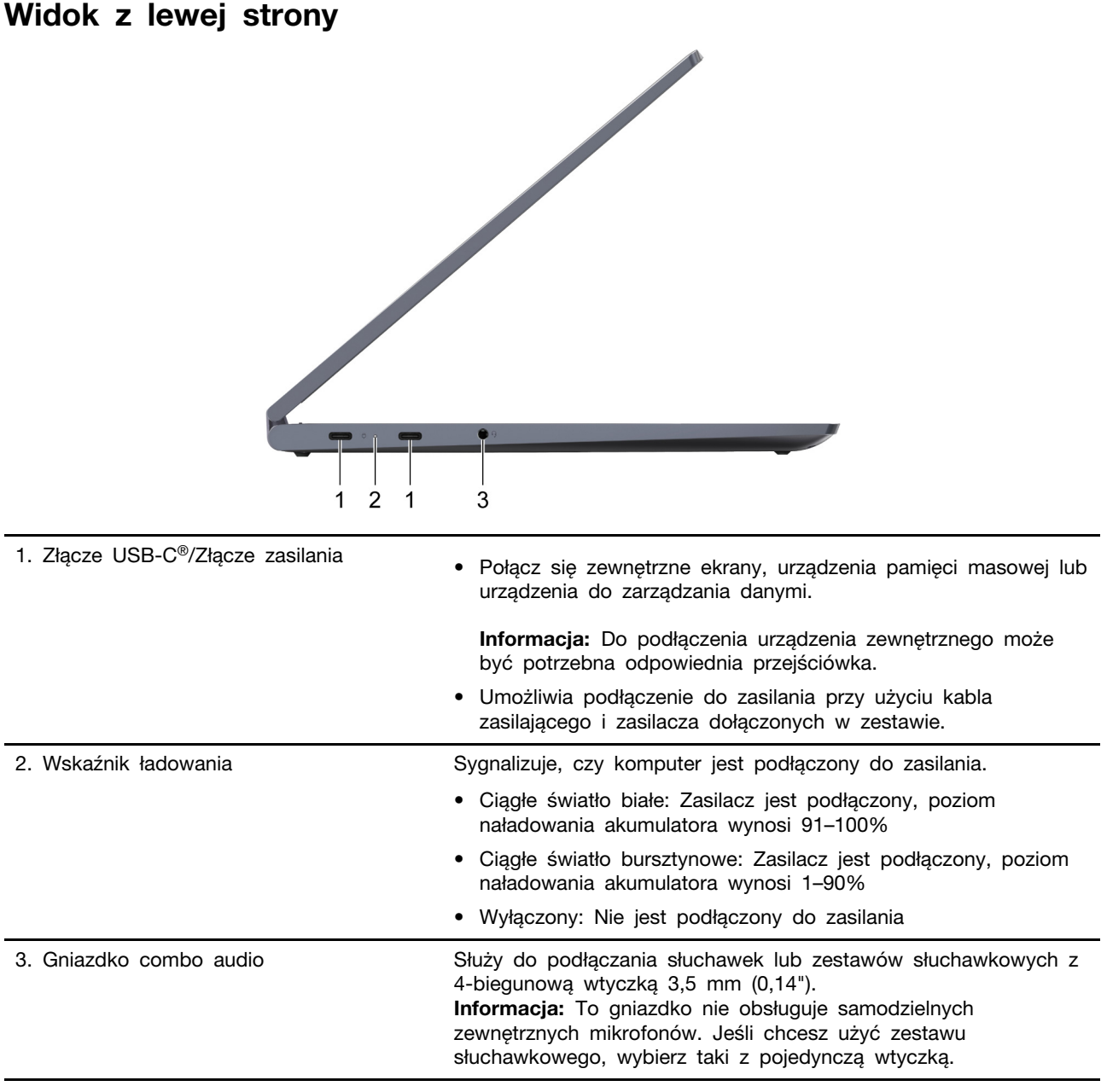

<span id="page-9-0"></span>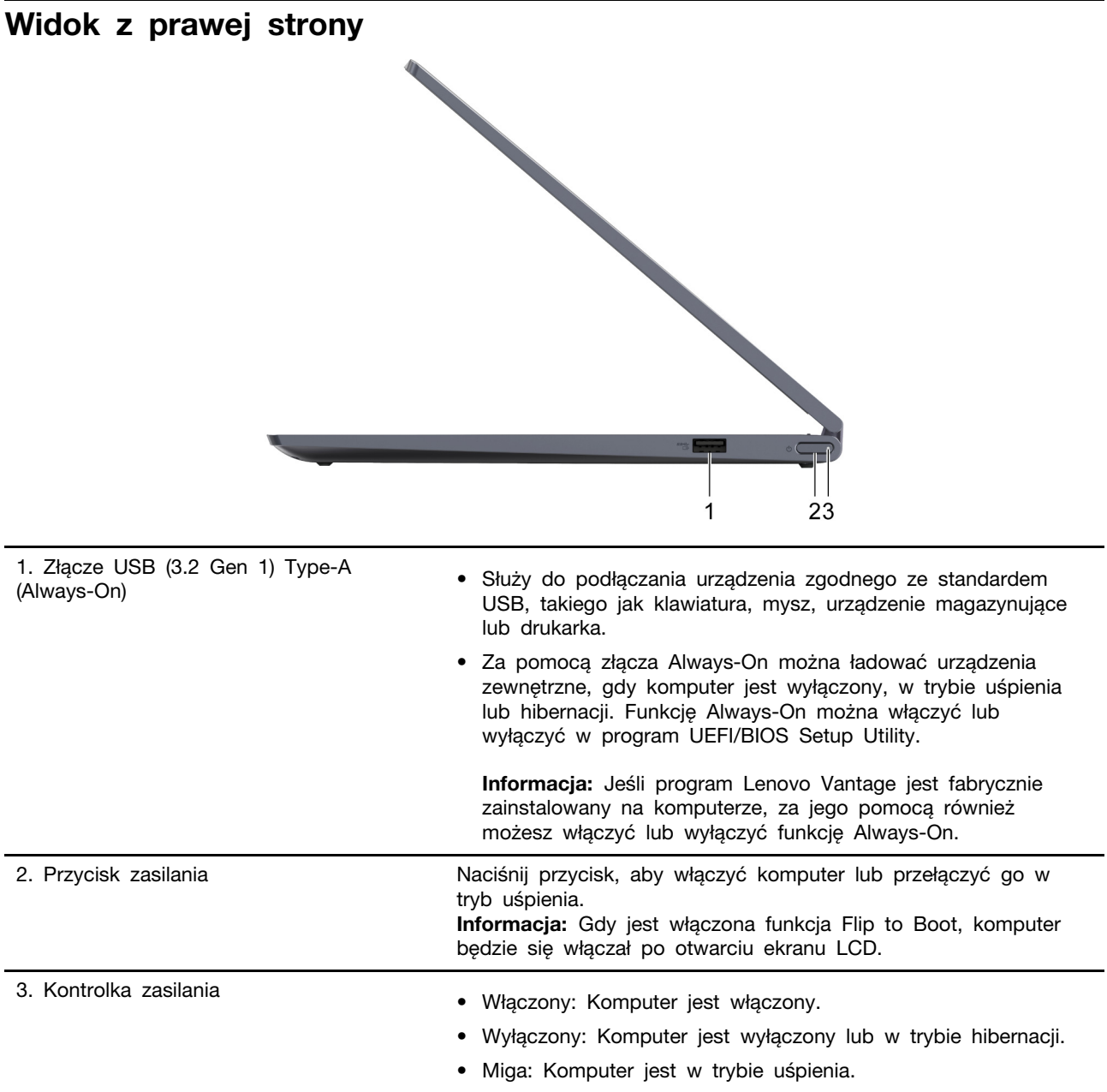

# <span id="page-10-0"></span>**Widok z dołu**

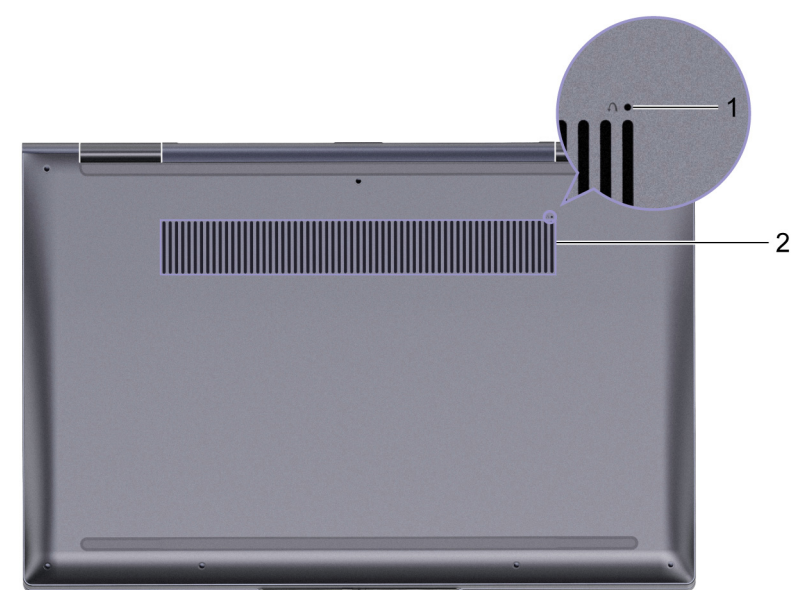

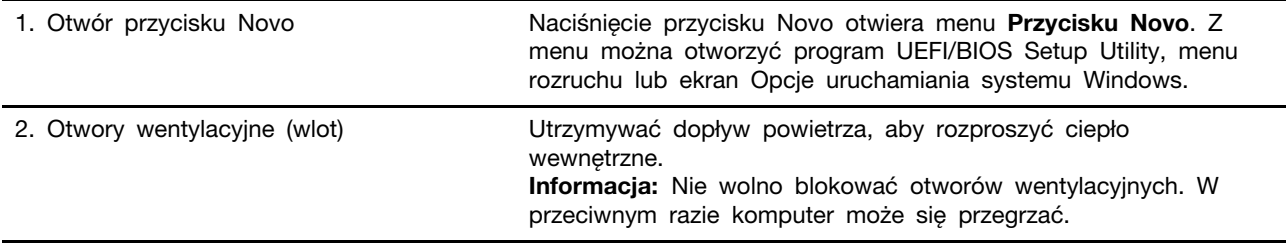

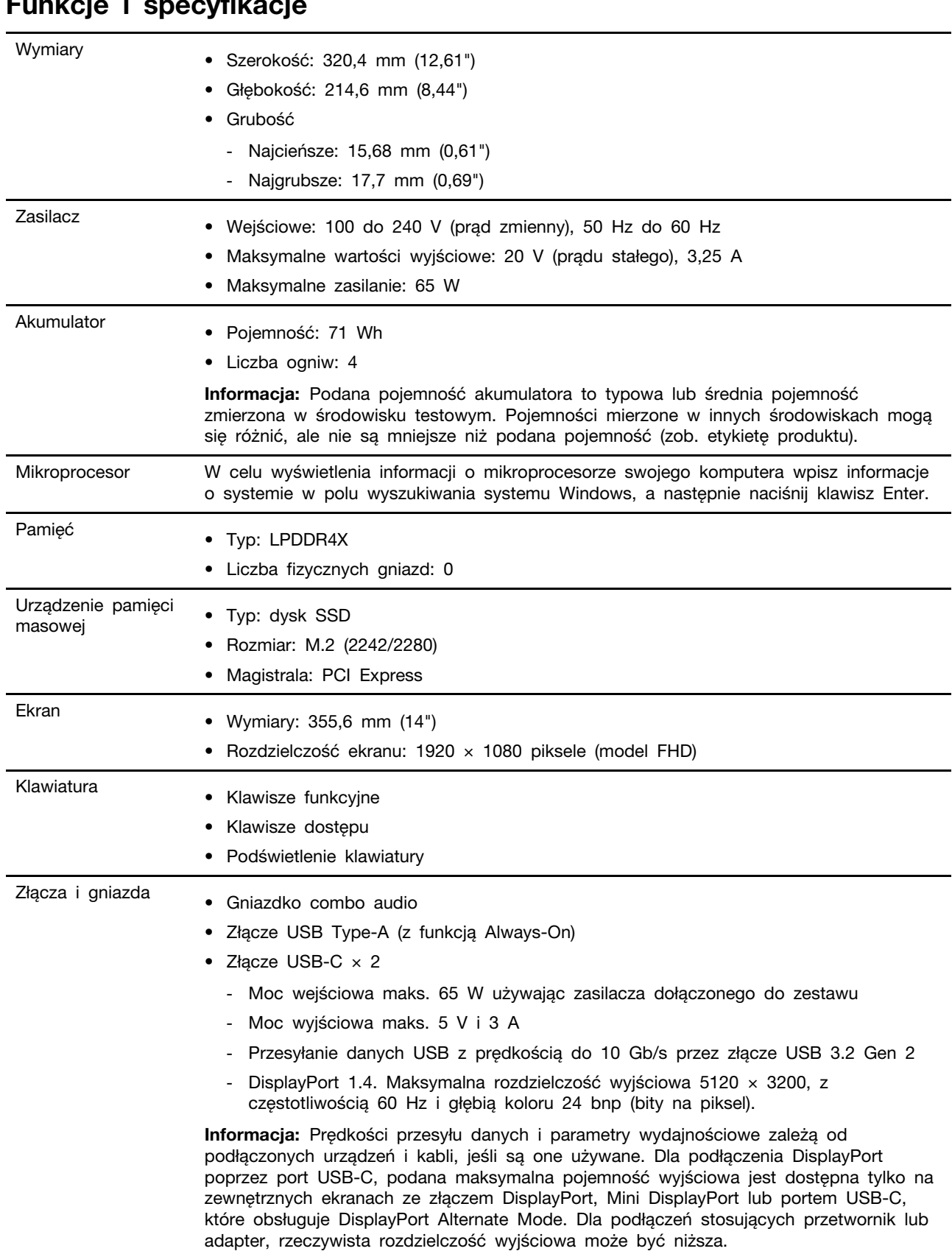

# <span id="page-11-0"></span>**Funkcje i specyfikacje**

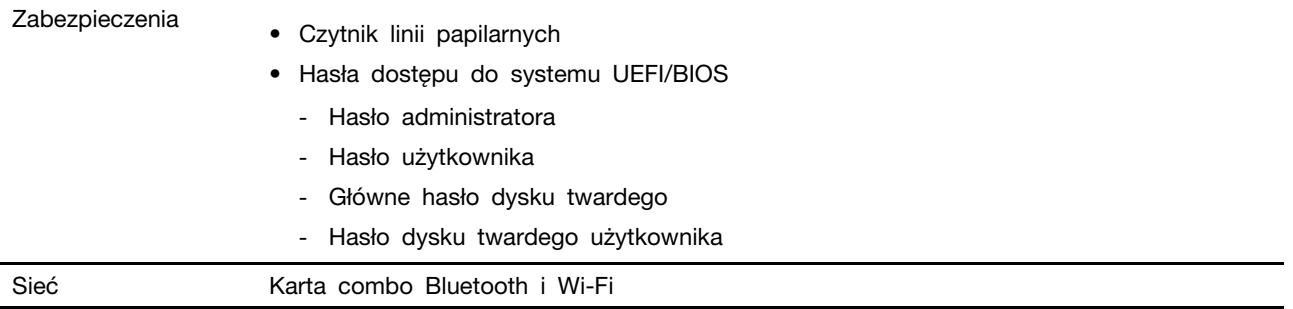

# <span id="page-12-0"></span>**Oświadczenie o szybkości przesyłania danych za pomocą USB**

W zależności od wielu czynników, takich jak możliwości przetwarzania hosta i urządzeń peryferyjnych, atrybutów plików i innych czynników związanych z konfiguracją systemu i środowisk operacyjnych, faktyczna szybkość transmisji danych za pomocą różnych złącz USB w tym urządzeniu może się różnić i być wolniejsza niż przedstawiona poniżej szybkość transmisji danych dla każdego urządzenia.

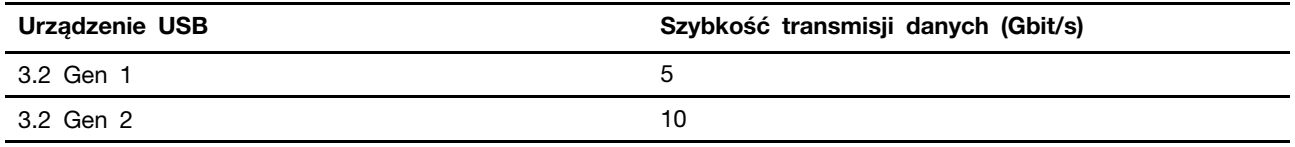

# <span id="page-12-1"></span>**Środowisko operacyjne**

#### **Maksymalna wysokość (przy normalnym ciśnieniu)**

3 048 m (10 000 stóp)

#### **Temperatura**

- Na wysokości do 2 438 m (8 000 stóp)
	- Podczas pracy: 5°C do 35°C (41°F do 95°F)
	- Przechowywanie: 5°C do 43°C (41°F do 109°F)
- Na wysokości powyżej 2 438 m (8 000 stóp)
	- Maksymalna temperatura działania w warunkach bez podwyższonego ciśnienia: 31,3°C (88°F)

**Informacja:** Podczas ładowania akumulatora jego temperatura musi wynosić co najmniej 10°C (50° F).

#### **Wilgotność względna**

- Podczas pracy: 8 do 95% przy temperaturze mokrego termometru 23°C (73°F)
- Przechowywanie: 5 do 95% przy temperaturze mokrego termometru 27°C (81°F)

# <span id="page-14-1"></span><span id="page-14-0"></span>**Rozdział 2. Pierwsze kroki z komputerem**

## **Praca w systemie Windows**

Poniższa tabela zawiera najczęściej stosowane ustawienia systemu Windows. Poznaj podstawy systemu Windows i natychmiast zacznij z niego korzystać.

Aby skonfigurować ustawienia, wpisz odpowiednie słowa kluczowe w polu wyszukiwania systemu Windows i wybierz najlepszy wynik. W celu dostosowania ustawień postępuj zgodnie z instrukcjami na ekranie.

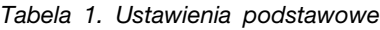

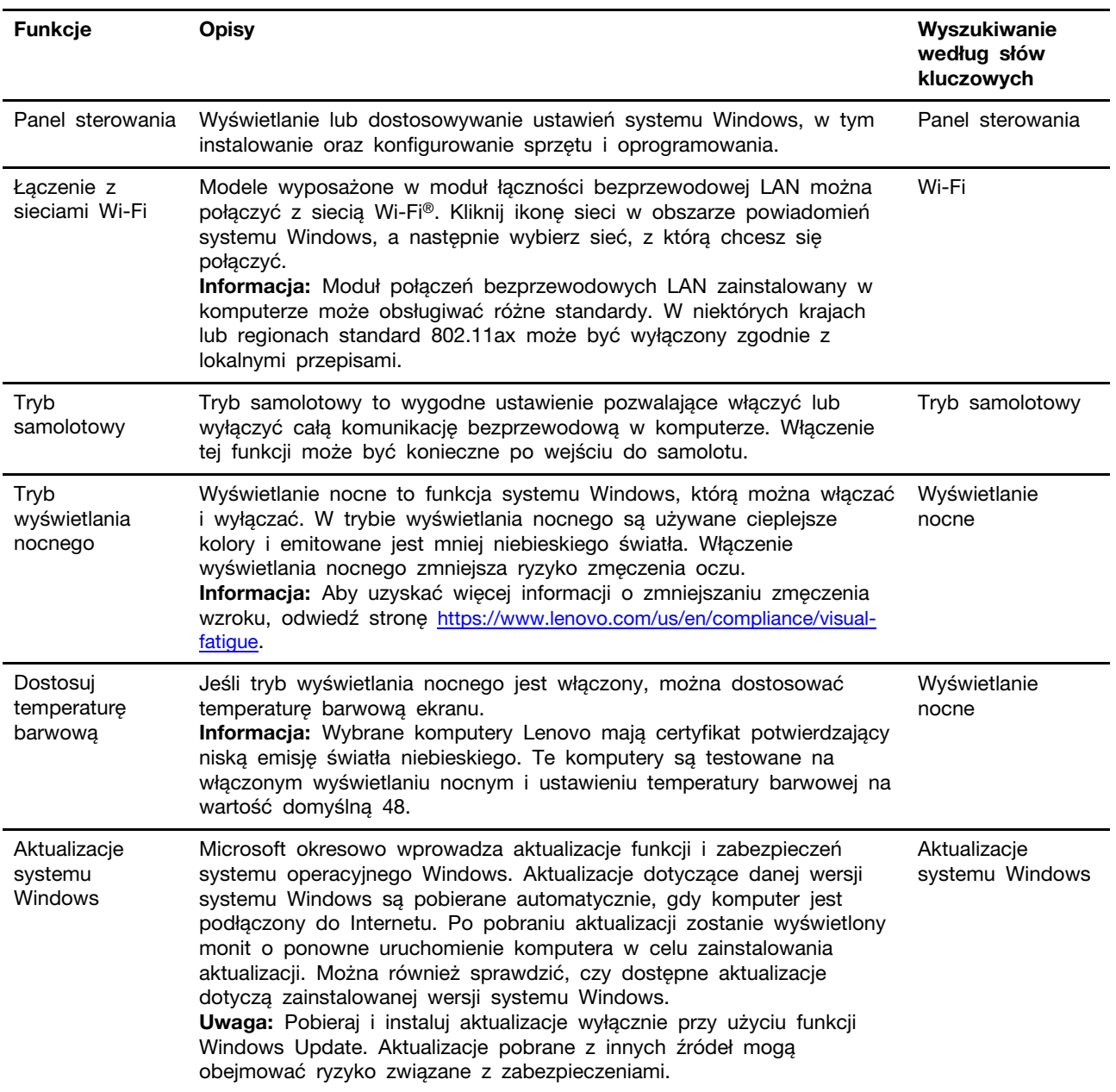

Tabela 2. Ustawienia opcjonalne

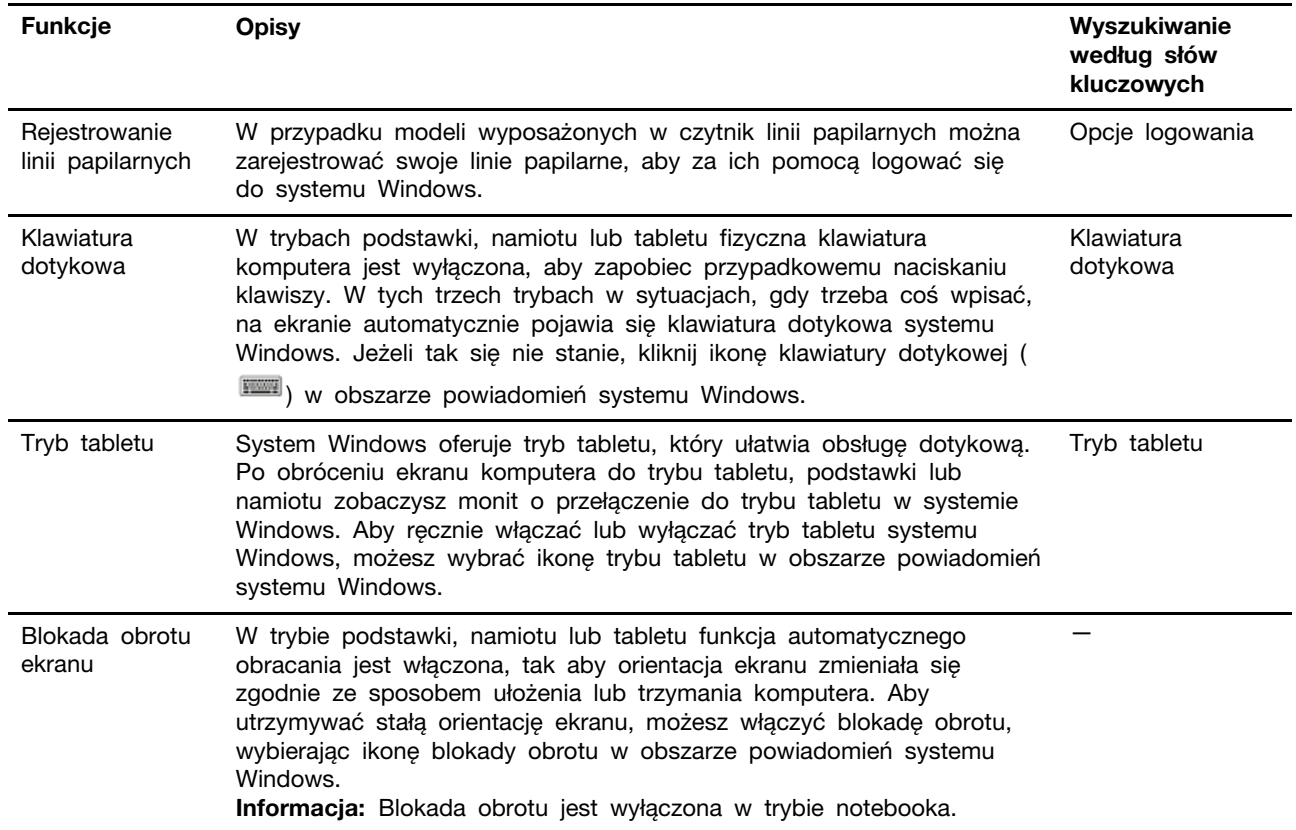

#### <span id="page-15-0"></span>**Pomoc systemu Windows**

Jeśli wskazówki na ekranie nie pomogą Ci rozwiązać problemu, zapoznaj się z poniższymi informacjami, aby skorzystać z pomocy systemu Windows.

- Wpisz Uzyskaj pomoc lub Porady w polu wyszukiwania systemu Windows, a następnie naciśnij klawisz Enter. Po otwarciu aplikacji wprowadź opis problemu i wybierz pasujący do niego wynik.
- Odwiedź witrynę pomocy technicznej firmy Microsoft: <https://support.microsoft.com>. W polu wyszukiwania wpisz, czego szukasz, a zostaną wyświetlone wyniki.

#### <span id="page-15-1"></span>**Lenovo Vantage i Lenovo PC Manager**

Są to aplikacje stworzone przez Lenovo. Używając dowolnej z nich można:

- Przeglądać informacje o produkcie i status systemu
- Zarządzać i zmieniać ustawienia urządzeń
- Sprawdzać i wykonywać aktualizacje systemu

**Informacja:** Ta funkcja jest dostępna tylko dla Lenovo Vantage. W programie Lenovo PC Manager można sprawdzać i wykonywać aktualizacje sterowników.

W zależności od kraju lub regionu, w którym zakupiono komputer, jedna z aplikacji może być fabrycznie zainstalowana na komputerze. Aby ją otworzyć, należy wpisać jej nazwę w polu Windows Search i wybrać wyświetlony wynik. Jeżeli żadna z aplikacji nie została fabrycznie zainstalowana, można ją zainstalować samodzielnie. Program Lenovo Vantage można pobrać bezpłatnie ze sklepu Microsoft Store.

**Informacja:** Właściwości aplikacji mogą ulegać zmianom wraz z ich aktualizacjami i niektóre opcje mogą nie być dostępne na wszystkich produktach Lenovo.

#### <span id="page-16-0"></span>**Menu przycisku Novo**

Menu przycisku Novo może być wyświetlane przed uruchomieniem systemu operacyjnego. Z menu można wykonywać następujące czynności:

- Otwieranie programu BIOS/UEFI Setup Utility
- Otwieranie menu wyboru urządzenia rozruchowego
- Otwieranie ekranu opcji uruchamiania systemu Windows

**Informacja:** Na ekranie opcji uruchamiania systemu Windows można wykonywać następujące czynności:

Uruchamianie komputera z dysku odzyskiwania

Resetowanie komputera

Otwieranie ekranu opcji zaawansowanych

## <span id="page-16-1"></span>**Otwieranie menu przycisku Novo**

Na komputerach Lenovo wyposażonych w przycisk Novo naciśnięcie tego przycisku powoduje otwarcie jego menu.

Krok 1. Wyłącz komputer.

Krok 2. Otwórz ekran LCD i naciśnij przycisk Novo.

<span id="page-16-2"></span>**Informacja:** Alternatywnie wyłącz komputer. Naciśnij klawisz Fn i przycisk zasilania, aby otworzyć menu przycisku Novo.

#### **Tryby pracy urządzenia Yoga**

Ekran komputera odchyla się nawet o 360 stopni, zapewniając możliwość korzystania z urządzenia w różnych celach.

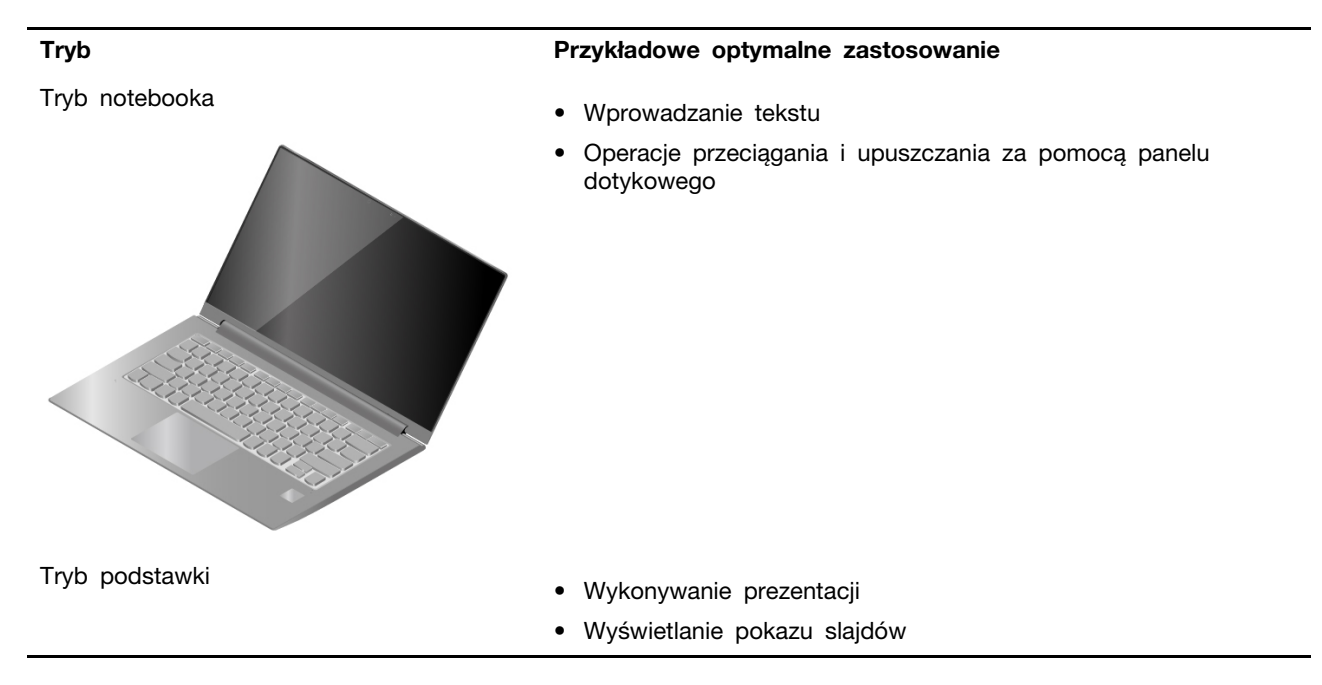

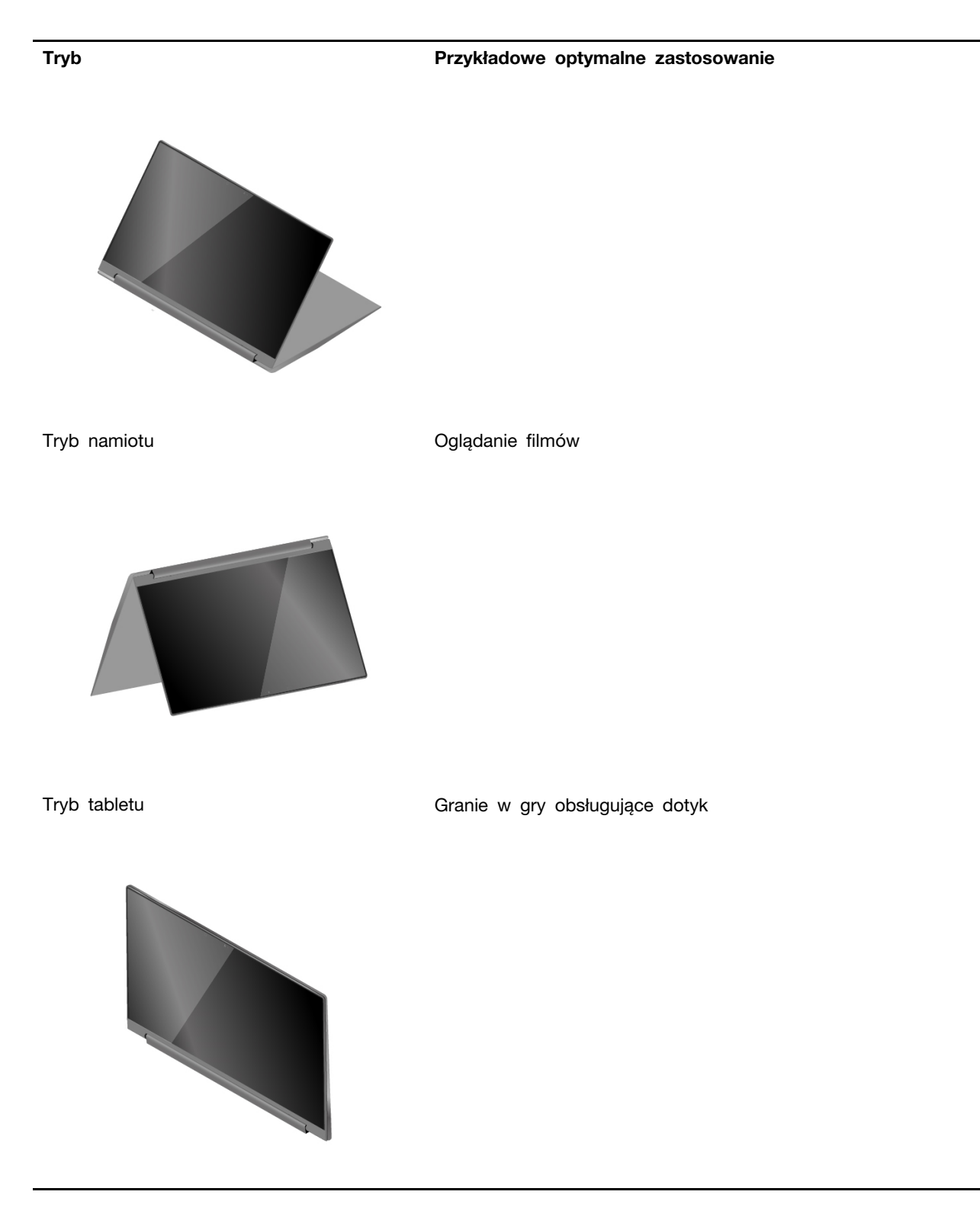

**Informacja:** Ilustracje produktów w tej części służą do zademonstrowania funkcji obsługiwanych przez szereg produktów Lenovo. To normalne, że mogą wyglądać inaczej niż model Twojego produktu.

# <span id="page-18-0"></span>**Używanie komputera**

## <span id="page-18-1"></span>**Klawisze dostępu na klawiaturze**

Niektóre klawisze na klawiaturze są oznaczone ikonami. Klawisze te nazywane są klawiszami skrótu i można je naciskać samodzielnie albo w połączeniu z klawiszem Fn, aby otworzyć pewne aplikacje lub szybko zmienić ustawienia. Ikony, którymi oznaczone są klawisze dostępu, odpowiadają ich funkcjom.

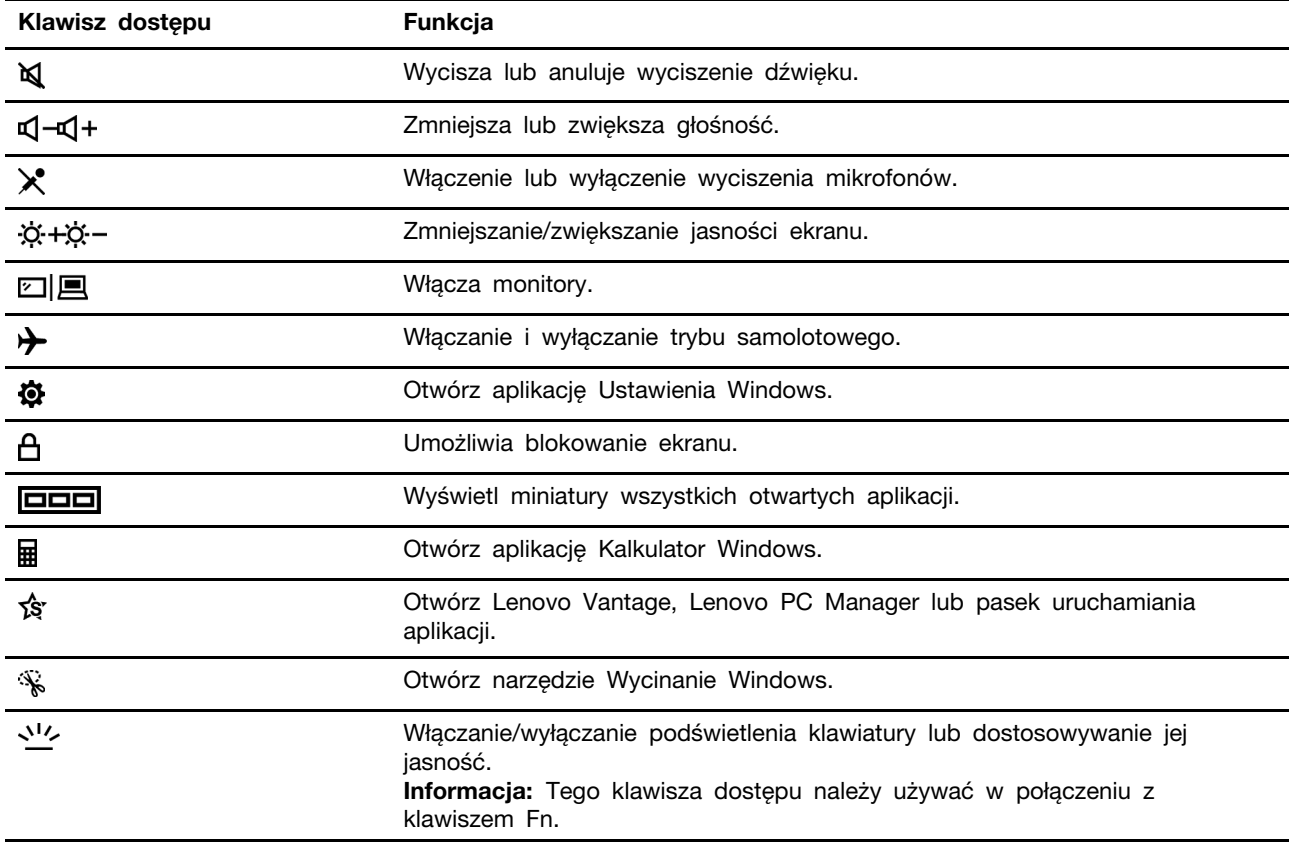

#### **Tryb klawiszy dostępu**

Niektóre klawisze dostępu używają tych samych klawiszy co klawisze funkcyjne (F1 do F12). Tryb klawiszy dostępu to ustawienie systemu UEFI/BIOS, za pomocą którego można zmienić sposób użycia klawiszy dostępu lub klawiszy funkcyjnych.

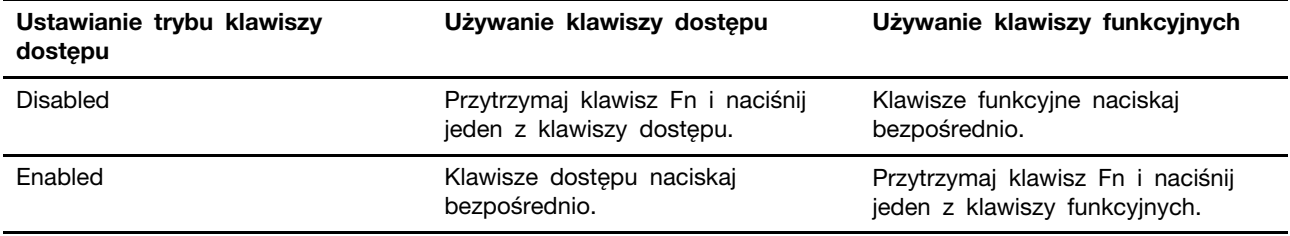

**Informacja:** Ustawienie trybu klawiszy dostępu nie ma wpływu na klawisze dostępu, które nie używają tych samych klawiszy co klawisze funkcyjne. Zawsze należy ich używać z klawiszem Fn.

#### **Przełącznik FnLock**

FnLock to przełącznik, który zamienia funkcję domyślną danego klawisza dostępu na ukrytą i odwrotnie. Poniższa tabela przedstawia przykład działania przełącznika FnLock na domyślną funkcję klawisza F1.

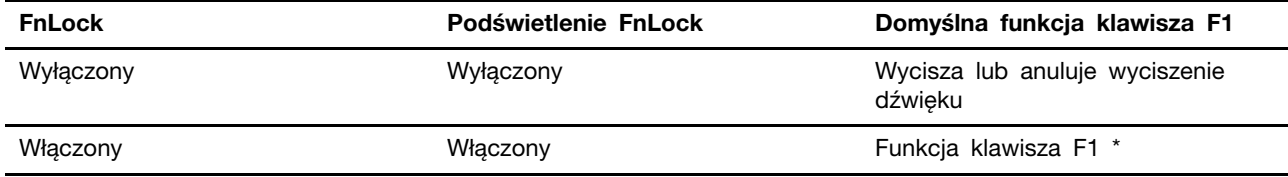

**Informacja:** Funkcja klawisza F1 zależy od aplikacji. Może on nie pełnić żadnej funkcji, jeżeli aktywna aplikacja nie posiada zdefiniowanej funkcji tego klawisza.

Przełącznik FnLock jest współdzielony z klawiszem ESC (w lewym górnym rogu klawiatury). Aby go włączyć lub wyłączyć, należy nacisnąć Fn + ESC.

## <span id="page-19-0"></span>**Gesty wielodotykowe dla ekranów z obsługą dotykową**

Wybrane komputery Lenovo są wyposażone w ekran dotykowy. W przypadku takiego komputera można używać palców do interakcji z systemem operacyjnym i aplikacjami obsługującymi gesty.

**Informacja:** Nie wszystkie gesty są obsługiwane przez wszystkie aplikacje.

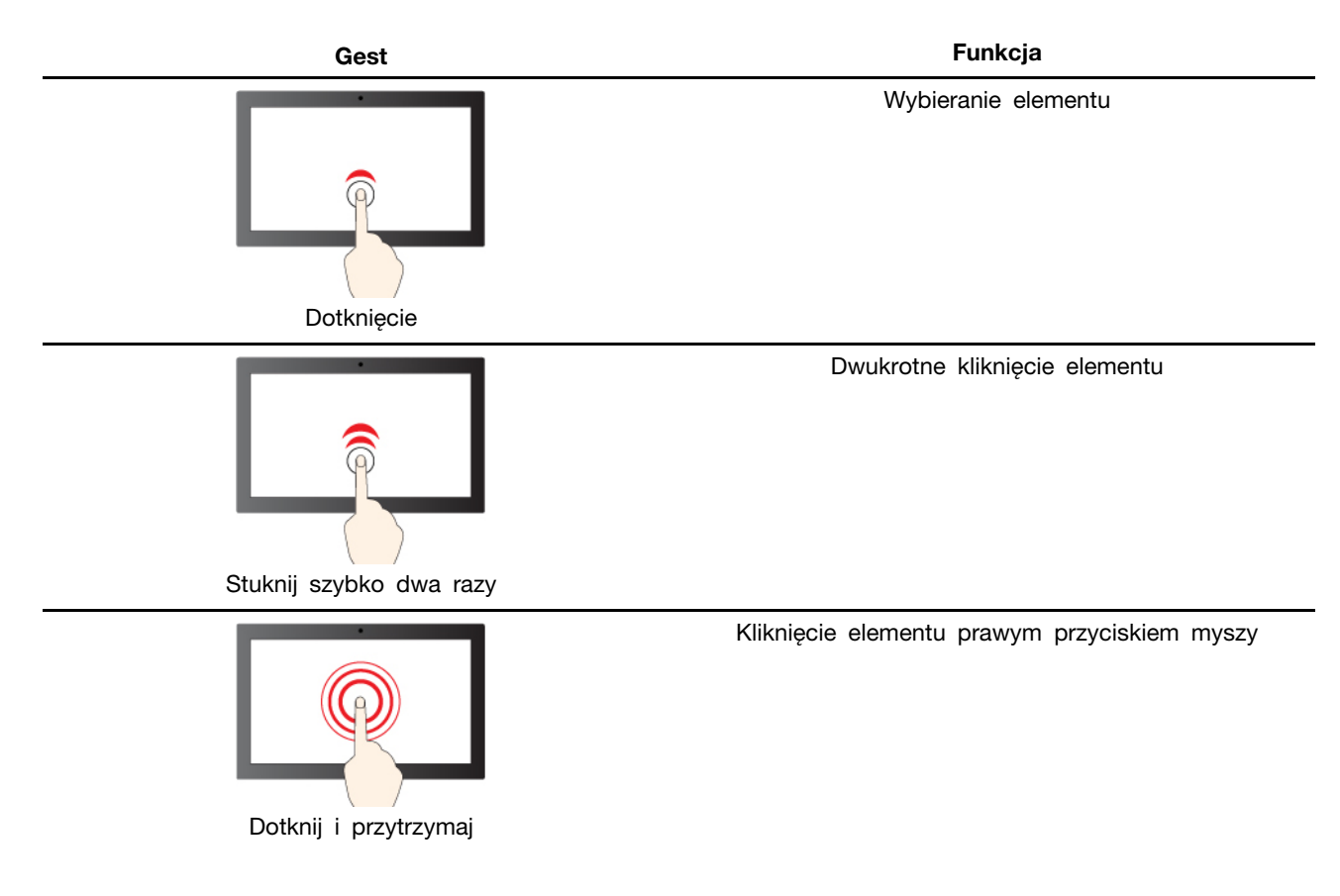

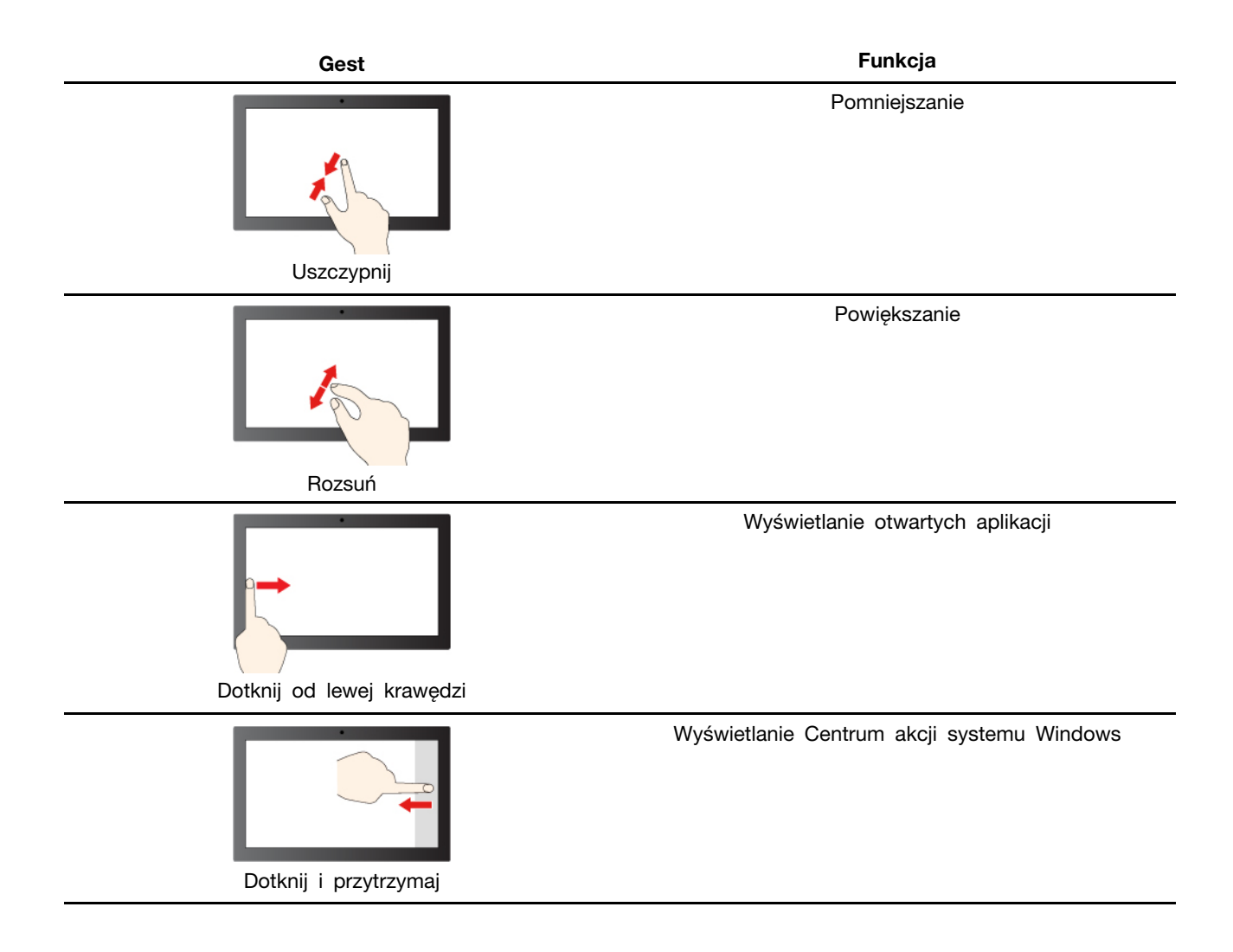

# <span id="page-20-0"></span>**Lenovo Digital Pen**

Wybrane modele są wyposażone w rysik Lenovo Digital Pen. Rysik nie jest wodoodporny. Rysik należy trzymać z dala od wody i nadmiernej wilgoci. Aby kupić rysik Lenovo Digital Pen, przejdź do strony [https://www.lenovo.com/accessories.](https://www.lenovo.com/accessories)

#### **Włóż baterię AAAA**

Rysik Lenovo Digital Pen używa baterii AAAA. Bateria AAAA jest dostarczana w niektórych krajach lub regionach.

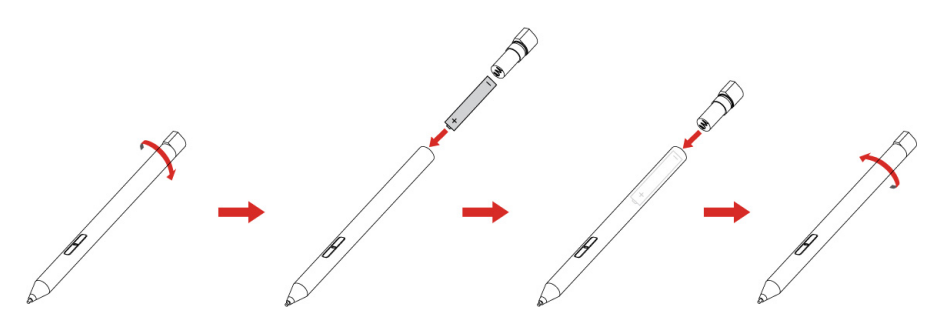

#### **Używaj rysika Lenovo Digital Pen**

Górny przycisk

Dolny przycisk

Przy użyciu rysika Lenovo Digital Pen można wykonywać operacje opisane poniżej:

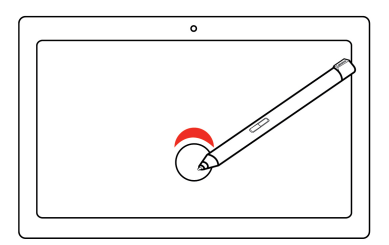

#### **Stuknij raz**

Kliknij lub dokonaj wyboru.

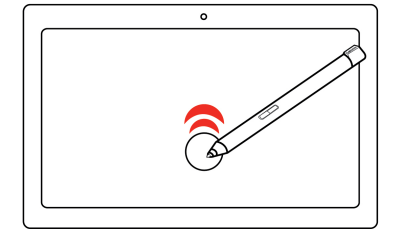

#### **Stuknij szybko dwa razy**

Otwórz aplikację lub element na pulpicie.

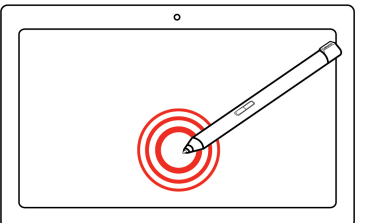

# **Dotknij i przytrzymaj**

Kliknięcie prawym przyciskiem

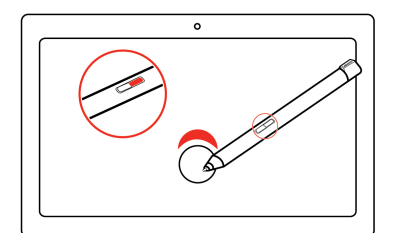

#### **Przytrzymaj górny przycisk 1 i dotknij ekranu**

Kliknij prawym przyciskiem.

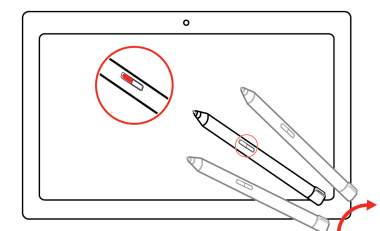

#### **Przytrzymaj dolny przycisk 2 i dotknij ekranu**

Wymaż atrament w obsługiwanych aplikacjach.

**Informacja:** Domyślna funkcja każdego przycisku rysika może się różnić w zależności od aplikacji.

#### **Ustawienia rysika**

Ustawienia rysika można zmieniać w ustawieniach Lenovo Pen Settings.

Krok 1. Wpisz frazę Lenovo Pen Settings w polu wyszukiwania systemu Windows. Krok 2. Otwórz okno Lenovo Pen Settings i wprowadź zmiany.

## <span id="page-22-0"></span>**Smart Note**

Smart Note umożliwia pisanie i rysowanie na ekranie dotykowym za pomocą Lenovo Digital Pen.

#### **Notatki na ekranie blokady**

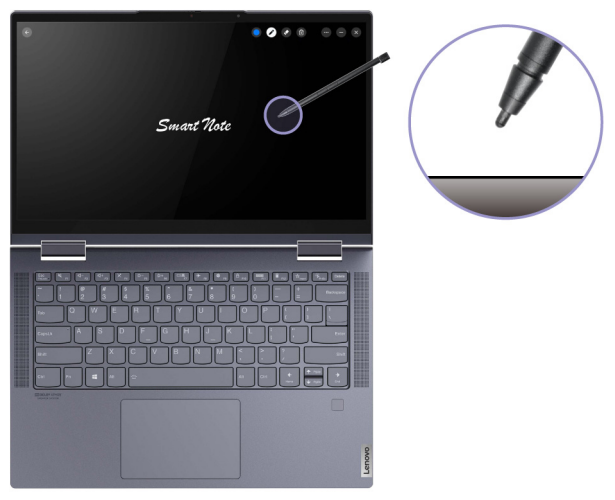

Przytrzymaj Lenovo Digital Pen blisko ekranu blokady, a Smart Note otworzy się automatycznie. Zapoznaj się z poniższymi wskazówkami, aby włączyć przełącznik Notatki na ekranie blokady.

- Otwórz Smart Note, znajdź ustawienie i włącz przełącznik Notatki na ekranie blokady.
- Po włączeniu komputera dotknij ekranu piórem, a następnie możesz włączyć przełącznik Notatki na ekranie blokady za pomocą wyskakującego powiadomienia.

#### **Aktualizuj automatycznie**

Smart Note aktualizuje się automatycznie, gdy komputer jest podłączony do sieci.

# <span id="page-24-1"></span><span id="page-24-0"></span>**Rozdział 3. Poznaj swój komputer**

#### **Używanie aplikacji Glance by Mirametrix**

Aplikacja Glance by Mirametrix oferuje wiele funkcji takich jak przyciągnij okno, inteligentny wskaźnik, inteligentne wyświetlanie i alert prywatności.

## <span id="page-24-2"></span>**Otwieranie aplikacji Glance by Mirametrix**

Aby korzystać z funkcji przyciągania okna i inteligentnego wskaźnika, trzeba otworzyć aplikację Glance by Mirametrix.

Krok 1. Wprowadź nazwę aplikacji w polu Windows Search.

Krok 2. Zaznacz pasujący wynik wyszukiwania.

W obszarze powiadomień systemu Windows pojawi się ikonka aplikacji @ co będzie oznaczało, że program jest uruchomiony.

**Informacja:** Otwarcie oprogramowania powoduje wykorzystanie pamięci komputera i może wpływać na wydajność komputera w przypadku, gdy dostępna jest ograniczona ilość pamięci. Jeśli nie zamierzasz używać funkcji Glance, zamknij to oprogramowanie, klikając jego ikonę prawym przyciskiem myszy i wybierając polecenie **Zakończ**. Na stronie ustawień oprogramowania można zmienić ustawienie **Uruchamiaj przy starcie**, aby włączyć lub wyłączyć uruchamianie oprogramowania wraz z systemem Windows.

## <span id="page-24-3"></span>**Wyłączanie i włączanie funkcji wykrywania patrzenia**

Jeśli nie używasz powiązanych funkcji, możesz tymczasowo wyłączyć funkcję wykrywania patrzenia.

- Krok 1. Otwórz konsolę, klikając ikonę aplikacji Glance by Mirametrix w obszarze powiadomień systemu Windows.
- Krok 2. Przesuń wskaźnik myszy na okno kalibracji.
- Krok 3. Gdy pojawi się ikona uśpienia, kliknij okno.

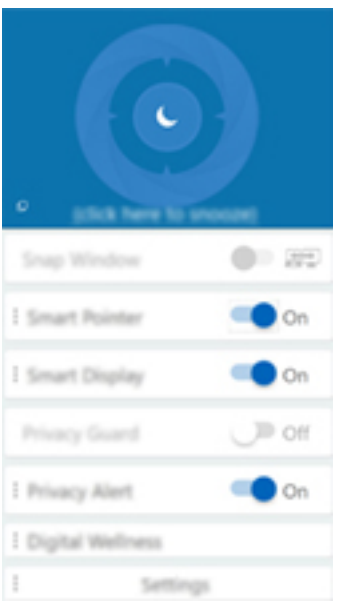

Aby ograniczyć pobór prądu z akumulatora, na stronie ustawień oprogramowania możesz wyłączyć opcję **Uśpij po odłączeniu** lub **Uśpij przy braku zewnętrznych monitorów**.

# <span id="page-25-0"></span>**Kalibrowanie pozycji głowy**

Okno kalibracji w aplikacji Glance by Mirametrix umożliwia dostosowanie pozycji głowy w taki sposób, aby czujnik ToF lepiej wykrywał jej ruchy.

- Krok 1. Otwórz konsolę, klikając ikonę aplikacji Glance by Mirametrix w obszarze powiadomień systemu Windows. Okno kalibracji jest wyświetlane nad konsolą. Głowa jest symbolizowana przez zacieniony okrąg.
- Krok 2. Przesuń głowę lub wyreguluj kąt ustawienia ekranu, tak aby zacieniony okrąg znalazł się w granicach zewnętrznego pierścienia. Podczas kalibrowania zmienia się kolor okna kalibracji. Kolor zielony wskazuje, że pozycja głowy jest odpowiednia i czujnik można łatwo wykryć Twoje ruchy.

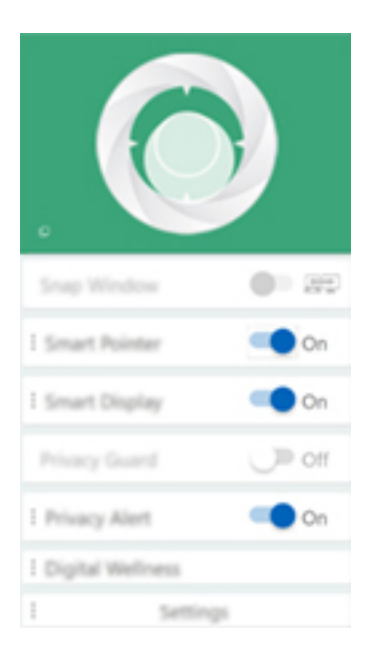

**Informacja:** Czerwony kolor tła oznacza, że czujnik nie jest w stanie wykrywać ruchów Twojej głowy.

# <span id="page-26-0"></span>**Używanie inteligentnego wskaźnika**

Po włączeniu funkcji inteligentnego wskaźnika można przenosić wskaźnik między ekranami za pomocą ruchów głowy.

Krok 1. Podłącz zewnętrzny monitor i ustaw tryb emisji obrazu na **Rozszerz**.

**Informacja:** Funkcja inteligentnego wskaźnika nie działa w trybie duplikowania.

- Krok 2. W konsoli aplikacji Glance by Mirametrix włącz opcję **Inteligentny wskaźnik**.
- Krok 3. Ruszanie głową na boki spowoduje przenoszenie kursora między ekranami.

## <span id="page-26-1"></span>**Używanie funkcji przyciągania okna**

Po włączeniu opcji przyciągania okna można przenosić okna aplikacji między ekranami.

Krok 1. Podłącz zewnętrzny monitor i ustaw tryb emisji obrazu na **Rozszerz**.

**Informacja:** Funkcja przyciągania okna nie działa w trybie duplikowania.

- Krok 2. W konsoli aplikacji Glance by Mirametrix włącz opcję **Przyciągaj okno**.
- Krok 3. Wyświetl okno aplikacji, ale tak, aby nie było zminimalizowane ani zmaksymalizowane.

**Informacja:** Okien zmaksymalizowanych ani zminimalizowanych nie można przenosić.

Krok 4. Przytrzymując tytuł okna, rusz głową na boki. Okno aplikacji odpowiednio się przesunie.

## <span id="page-26-2"></span>**Używanie inteligentnego wyświetlania**

Inteligentne wyświetlanie umożliwia użytkownikowi rozmycie obrazu na monitorach, na które nikt nie patrzy. Aplikacja Glance nieustannie monitoruje kierunek, w którym użytkownik patrzy i odblokowuje monitor, na który aktualnie patrzy. W przypadku monitorów, które nie mogą używać aplikacji Glance, istnieje ręczny przełącznik, którym można rozmywać i zaostrzać obraz.

## <span id="page-26-3"></span>**Używanie alertu prywatności**

Alert prywatności jest wskaźnikiem podglądania przez ramię, który używa aplikacji Glance do wykrywania, czy wiele osób patrzy na ekran. Na ekranie pojawia się ikona, która informuje kiedy ktoś patrzy przez ramię użytkownika. Ikona alertu prywatności będzie zazwyczaj aktywna dopóki na ekran patrzy więcej niż jedna osoba.

#### <span id="page-26-4"></span>**Tryb ochrony wzroku**

Tryb ochrony wzroku inteligentnie reguluje temperaturę koloru ekranu, aby filtrować światło niebieskie, co może skutecznie ograniczyć uszkodzenie wzroku, zapewniając oczom ochronę. Tryb ochrony wzroku można włączyć lub wyłączyć w aplikacji Lenovo Vantage lub w Lenovo PC Manager.

# <span id="page-26-5"></span>**Włączanie lub wyłączanie funkcji Flip to Boot**

Kiedy funkcja Flip to Boot jest włączona, komputer uruchomi się po otwarciu ekranu.

Krok 1. Otwórz program UEFI/BIOS Setup Utility.

Krok 2. Wybierz **Configuration**.

Krok 3. Zmień ustawienie w funkcji **Flip to Boot**.

**Informacja:** Funkcję Flip to Boot można ustawić także w programie Lenovo Vantage lub Lenovo PC Manager.

#### <span id="page-27-0"></span>**Zarządzanie zasilaniem**

Informacje zamieszczone w tej sekcji pomogą uzyskać najlepszą równowagę między wydajnością a energooszczędnością.

#### <span id="page-27-1"></span>**Sprawdzanie stanu akumulatora**

Ikona stanu akumulatora lub **Zaznajduje się w obszarze powiadomień systemu Windows. Umożliwia** ona szybkie sprawdzenie stanu akumulatora, wyświetlenie obecnego planu zasilania i uzyskanie dostępu do ustawień akumulatora.

Kliknij ikonę stanu akumulatora, aby wyświetlić procent pozostałej energii akumulatora lub zmienić tryb zasilania. Gdy akumulator jest bliski wyczerpania, wyświetlany jest komunikat ostrzegawczy.

#### <span id="page-27-2"></span>**Ładowanie akumulatora**

Jeśli akumulator jest bliski wyczerpania, naładuj go, podłączając komputer do źródła zasilania.

Ładowanie akumulatora do pełna trwa od dwóch do czterech godzin. Rzeczywisty czas ładowania zależy od pojemności akumulatora, fizycznego środowiska i tego, czy komputer jest używany.

Temperatura akumulatora również ma wpływ na przebieg jego ładowania. Zalecany zakres temperatur do ładowania akumulatora wynosi od 10°C (50°F) do 35°C (95°F).

#### **Informacja:**

Temperaturę akumulatora możesz sprawdzić w programie Lenovo Vantage lub Lenovo PC Manager.

W celu maksymalnego wydłużenia czasu pracy akumulatora po jego całkowitym naładowaniu należy poczekać do spadku poziomu jego naładowania do maksymalnie 94% przed ponownym podłączeniem go do ładowania.

Akumulator może w celu wydłużenia czasu pracy zoptymalizować swoją pojemność przy pełnym naładowaniu na podstawie użycia. Po dłuższych okresach ograniczonego użycia pełna pojemność akumulatora może być niedostępna, dopóki nie zostanie on rozładowany do 20% i ponownie całkowicie naładowany. Dodatkowe informacje można znaleźć w sekcji dotyczącej zasilania w programie Lenovo Vantage.

#### <span id="page-27-3"></span>**Ustawianie zachowania przycisku zasilania**

Domyślnie naciśnięcie przycisku zasilania przełącza komputer w tryb uśpienia. Możesz jednak zmienić zachowanie przycisku zasilania w Panelu sterowania systemu Windows.

- Krok 1. Wpisz Panel sterowania w polu wyszukiwania systemu Windows, a następnie naciśnij klawisz Enter. Otwórz Panel sterowania i przełącz widok na duże lub małe ikony.
- Krok 2. Wybierz opcje zasilania, an następnie kliknij opcję Wybierz działanie przycisku zasilania.

## <span id="page-27-4"></span>**Plan zasilania**

Plan zasilania stanowi zbiór ustawień umożliwiających oszczędzanie energii, udostępnianych przez system operacyjny. Plan zasilania pozwala ustawić limity czasu bezczynności dla różnych elementów sprzętu, aby uruchomić niski stan poboru mocy. Poniżej wskazano domyślny plan zasilania i niektóre ustawienia limitu czasu bezczynności dla modeli komputerów z fabryczną instalacją Windows.

Wskazane ustawienia są aktywne, kiedy komputer jest podłączony do gniazdka elektrycznego. Jeżeli komputer ma wbudowany akumulator, będzie miał inny zbiór ustawień limitów czasu bezczynności, które uruchomią się, kiedy komputer będzie pracować na baterii.

- Domyślny plan zasilania: Zrównoważony
- Wyłączenie ekranu: po 10 minutach
- Przejście komputera w trybie uśpienia: po 10 minutach

**Informacja:** Aby przebudzić komputer ze stanu uśpienia, należy wcisnąć przycisk zasilania lub dowolny klawisz na klawiaturze.

#### **Zmiana lub konfiguracja planu zasilania**

Ta funkcja dotyczy komputerów z fabryczną instalacją Windows.

- Krok 1. Wpisz plan zasilania w polu wyszukiwania systemu Windows, a następnie naciśnij klawisz Enter.
- Krok 2. Dostosuj plan zasilania do swoich preferencji.

#### <span id="page-28-0"></span>**Ustawianie trybu wydajności**

Komputer może pracować w różnych trybach wydajności. Tryby wydajności decydują o szybkości działania komputera i zużywaniu przez niego prądu. Naciskanie klawiszy **Fn** + **Q** powoduje przechodzenie między różnymi trybami wydajności.

#### <span id="page-28-1"></span>**Zmiana ustawień w programie UEFI/BIOS Setup Utility**

W tej sekcji przedstawiono informacje o systemie UEFI/BIOS oraz działania, jakie można wykonywać w jego narzędziu Setup Utility.

#### <span id="page-28-2"></span>**Informacje o programie UEFI/BIOS Setup Utility**

UEFI/BIOS jest pierwszym programem uruchamianym podczas uruchamiania komputera. System UEFI/ BIOS inicjuje komponenty sprzętu i ładuje system operacyjny oraz inne programy. Komputer może zawierać program instalacyjny (setup utility), za pomocą którego można zmienić niektóre ustawienia systemu UEFI/BIOS.

#### <span id="page-28-3"></span>**Otwieranie programu UEFI/BIOS Setup Utility**

Krok 1. Włącz lub zrestartuj komputer.

Krok 2. Naciśnij kilka razy klawisz F2.

**Informacja:** Na komputerach z włączonym trybem klawiszy dostępu naciśnij klawisze Fn + F2.

#### <span id="page-28-4"></span>**Zmiana sekwencji startowej**

Aby umożliwić komputerowi uruchomienie z innego urządzenia lub lokalizacji sieciowej, konieczna może być zmiana sekwencji startowej.

Krok 1. Otwórz program UEFI/BIOS Setup Utility.

Krok 2. Przejdź do Boot menu.

Krok 3. Postępuj zgodnie z instrukcjami wyświetlanymi na ekranie, aby zmienić kolejność urządzeń w sekcji Boot Priority Order.

**Informacja:** Użytkownik może również tymczasowo zmienić sekwencję startową bez otwierania programu Setup Utility. W tym celu uruchom komputer. Gdy na ekranie zostanie wyświetlone logo Lenovo, naciśnij kilka razy klawisz F12 (lub Fn + F12).

#### <span id="page-29-0"></span>**Zmiana trybu klawiszy dostępu**

- Krok 1. Otwórz program UEFI/BIOS Setup Utility.
- Krok 2. Wybierz kolejno opcje **Configuration** ➙ **Hotkey Mode** i naciśnij Enter.
- Krok 3. Zmień ustawienie na **Disabled** lub **Enabled**.
- Krok 4. Wybierz kolejno opcje **Exit** ➙ **Exit Saving Changes**.

#### <span id="page-29-1"></span>**Włączanie lub wyłączanie funkcji Always-on**

W przypadku niektórych komputerów Lenovo wyposażonych w złącza Always-on, możesz włączać lub wyłączać tę funkcję w programie UEFI/BIOS Setup Utility.

- Krok 1. Otwórz program UEFI/BIOS Setup Utility.
- Krok 2. Wybierz kolejno opcje **Configuration** ➙ **Always On USB** i naciśnij Enter.
- Krok 3. Zmień ustawienie na **Disabled** lub **Enabled**.
- <span id="page-29-2"></span>Krok 4. Wybierz kolejno opcje **Exit** ➙ **Exit Saving Changes**.

#### **Ustawianie haseł w programie UEFI/BIOS Setup Utility**

W niniejszej sekcji opisano typy haseł, które można ustawić w systemie UEFI (Unified Extensible Firmware Interface) lub BIOS (Basic Input/Output System).

# <span id="page-29-3"></span>**Typy haseł**

W program UEFI/BIOS Setup Utility można skonfigurować różne typy haseł.

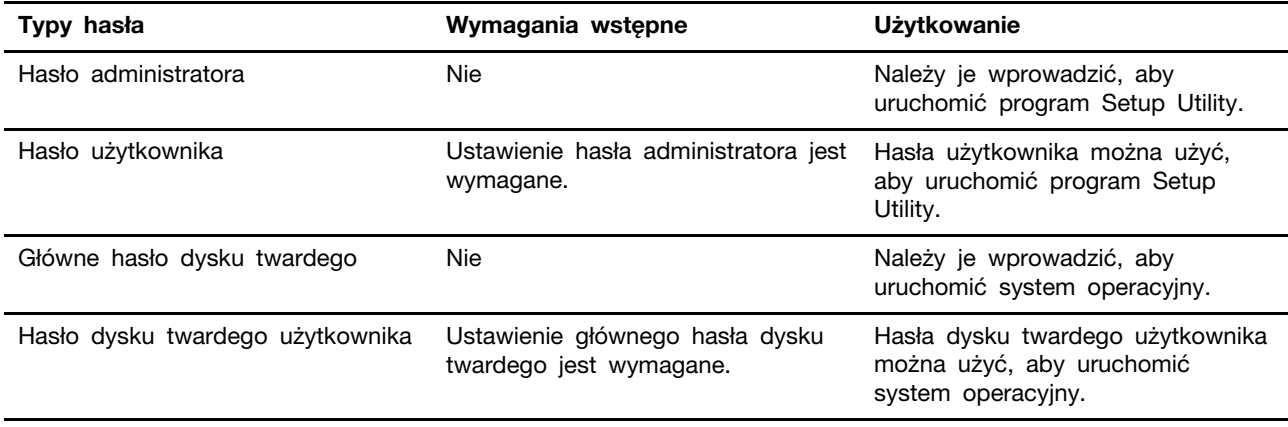

#### **Uwagi:**

- Wszystkie hasła ustawione w programie Setup Utility muszą zawierać wyłącznie znaki alfanumeryczne.
- Jeśli program Setup Utility zostanie uruchomiony za pomocą hasła użytkownika, będzie można zmienić jedynie kilka ustawień.

## <span id="page-30-0"></span>**Ustawianie hasła administratora**

Ustawienie hasła administratora zapobiega dostępowi bez uprawnień do program UEFI/BIOS Setup Utility.

**Uwaga:** Jeśli zapomnisz hasła administratora, autoryzowany serwisant Lenovo nie będzie mógł go zresetować. Musisz oddać komputer do autoryzowanego serwisu firmy Lenovo w celu wymiany płyty głównej. W tym celu niezbędne jest okazanie dowodu zakupu. Może się to także wiązać z dodatkowymi opłatami za usługę i części.

- Krok 1. Otwórz program UEFI/BIOS Setup Utility.
- Krok 2. Wybierz kolejno pozycje **Security** ➙ **Set Administrator Password** i naciśnij klawisz Enter.
- Krok 3. Wprowadź hasło zawierające wyłącznie litery i cyfr, a następnie naciśnij klawisz Enter.
- Krok 4. Wpisz hasło ponownie i naciśnij klawisz Enter.
- Krok 5. Wybierz kolejno opcje **Exit** ➙ **Exit Saving Changes**.

Przy następnym uruchomieniu komputera trzeba podać hasło administratora, aby przejść do narzędzia konfiguracyjnego. Jeśli jest włączona opcja **Power on Password**, należy wprowadzić hasło administratora lub hasło użytkownika w celu uruchomienia komputera.

#### <span id="page-30-1"></span>**Zmienianie lub usuwanie hasła administratora**

Hasło administratora może zostać zmienione lub usunięte tylko przez administratora systemu.

- Krok 1. Otwórz program UEFI/BIOS Setup Utility przy użyciu hasła administratora.
- Krok 2. Wybierz kolejno pozycje **Security** ➙ **Set Administrator Password** i naciśnij klawisz Enter.
- Krok 3. Wpisz bieżące hasło.
- Krok 4. Wpisz nowe hasło w polu tekstowym **Enter New Password**.
- Krok 5. Ponownie wpisz nowe hasło w polu tekstowym **Confirm New Password**.

**Informacja:** Jeśli chcesz usunąć hasło, naciśnij klawisz Enter w obu polach i pozostaw je puste.

Krok 6. Wybierz kolejno opcje **Exit** ➙ **Exit Saving Changes**.

Jeśli usuniesz hasło administratora, hasło użytkownika również zostanie usunięte.

#### <span id="page-30-2"></span>**Ustawianie hasła użytkownika**

Przed ustawieniem hasła użytkownika należy ustawić hasło administratora.

Koniecznym może być ustawienia hasła użytkownika dla innych użytkowników przez administratora programu Setup Utility.

- Krok 1. Otwórz program UEFI/BIOS Setup Utility przy użyciu hasła administratora.
- Krok 2. Wybierz kolejno pozycje **Security** ➙ **Set User Password** i naciśnij klawisz Enter.
- Krok 3. Wprowadź hasło zawierające wyłącznie litery i cyfr, a następnie naciśnij klawisz Enter.Hasło użytkownika musi różnić się od hasła administratora.
- Krok 4. Wpisz hasło ponownie i naciśnij klawisz Enter.
- Krok 5. Wybierz kolejno opcje **Exit** ➙ **Exit Saving Changes**.

## <span id="page-31-0"></span>**Włączanie hasła włączania zasilania**

Jeśli zostało ustawione hasło administratora, możesz w celu zwiększenia bezpieczeństwa aktywować także hasło włączenia zasilania.

- Krok 1. Otwórz program UEFI/BIOS Setup Utility.
- Krok 2. Wybierz kolejno pozycje **Security** ➙ **Power on Password** i naciśnij klawisz Enter.

**Informacja:** Wcześniej należy ustawić hasło administratora.

- Krok 3. Zmień ustawienie na **Enabled**.
- Krok 4. Wybierz kolejno opcje **Exit** ➙ **Exit Saving Changes**.

Jeśli włączono hasło zasilania, monit o jego podanie jest wyświetlany przy każdym włączaniu komputera. Aby komputer został uruchomiony, trzeba wprowadzić hasło administratora lub użytkownika.

## <span id="page-31-1"></span>**Ustawianie hasła dysku twardego**

Za pomocą programu Setup Utility możesz ustawić hasło dysku twardego zapobiegające dostępowi do Twoich danych bez uprawnień.

**Uwaga:** Zachowaj ostrożność, ustawiając hasło dysku twardego. Jeśli zapomnisz tego hasła, autoryzowany serwisant Lenovo nie może go zresetować ani odzyskać danych z dysku twardego. Musisz oddać komputer do autoryzowanego serwisu firmy Lenovo w celu wymiany dysku twardego. W tym celu niezbędne jest okazanie dowodu zakupu. Może się to także wiązać z dodatkowymi opłatami za usługę i części.

- Krok 1. Otwórz program UEFI/BIOS Setup Utility.
- Krok 2. Wybierz kolejno pozycje **Security** ➙ **Set Hard Disk Password** i naciśnij klawisz Enter.

**Informacja:** Jeśli program Setup Utility zostanie uruchomiony za pomocą hasła użytkownika, nie będzie można ustawić hasła dysku twardego.

Krok 3. Postępuj zgodnie z instrukcjami wyświetlanymi na ekranie, aby ustawić hasło główne oraz hasło użytkownika.

**Informacja:** Hasło główne oraz hasło dysku twardego użytkownika należy ustawić w tym samym czasie.

Krok 4. Wybierz kolejno opcje **Exit** ➙ **Exit Saving Changes**.

Jeśli ustawiono hasło dysku twardego, należy je podać, aby uruchomić system operacyjny.

#### <span id="page-31-2"></span>**Zmiana lub usuwanie hasła dysku twardego**

- Krok 1. Otwórz program UEFI/BIOS Setup Utility.
- Krok 2. Wybierz pozycję **Security**.
- Krok 3. Zmień lub usuń hasło dysku twardego.

Aby zmienić lub usunąć hasło główne, wybierz opcję **Change Master Password** i naciśnij klawisz Enter.

**Informacja:** Jeśli usuniesz główne hasło dysku twardego, hasło użytkownika zostanie usunięte automatycznie.

Aby zmienić hasło użytkownika, wybierz opcję **Change User Password** i naciśnij klawisz Enter.

**Informacja:** Hasła dysku twardego użytkownika nie można usunąć osobno.

Krok 4. Wybierz kolejno opcje **Exit** ➙ **Exit Saving Changes**.

# <span id="page-34-1"></span><span id="page-34-0"></span>**Rozdział 4. Pomoc i obsługa techniczna**

# **Często zadawane pytania (FAQ)**

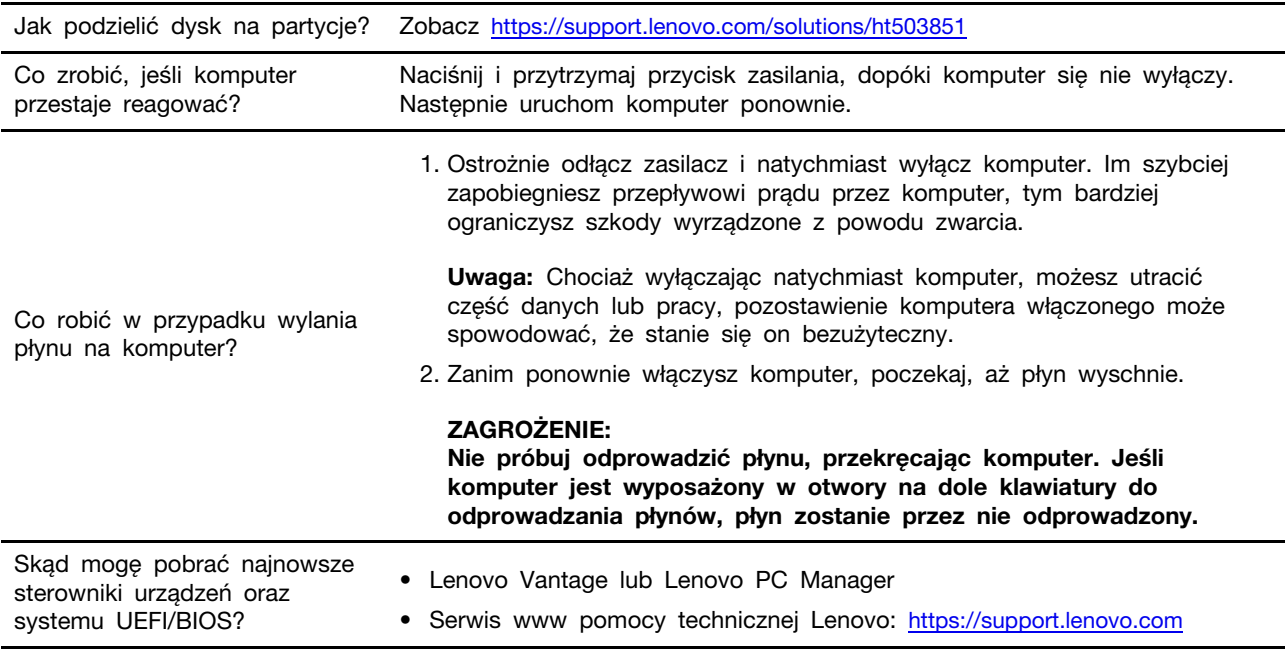

# <span id="page-34-2"></span>**Zasoby samopomocy**

Skorzystaj z następujących zasobów samopomocy, aby uzyskać więcej informacji o komputerze i rozwiązywaniu problemów.

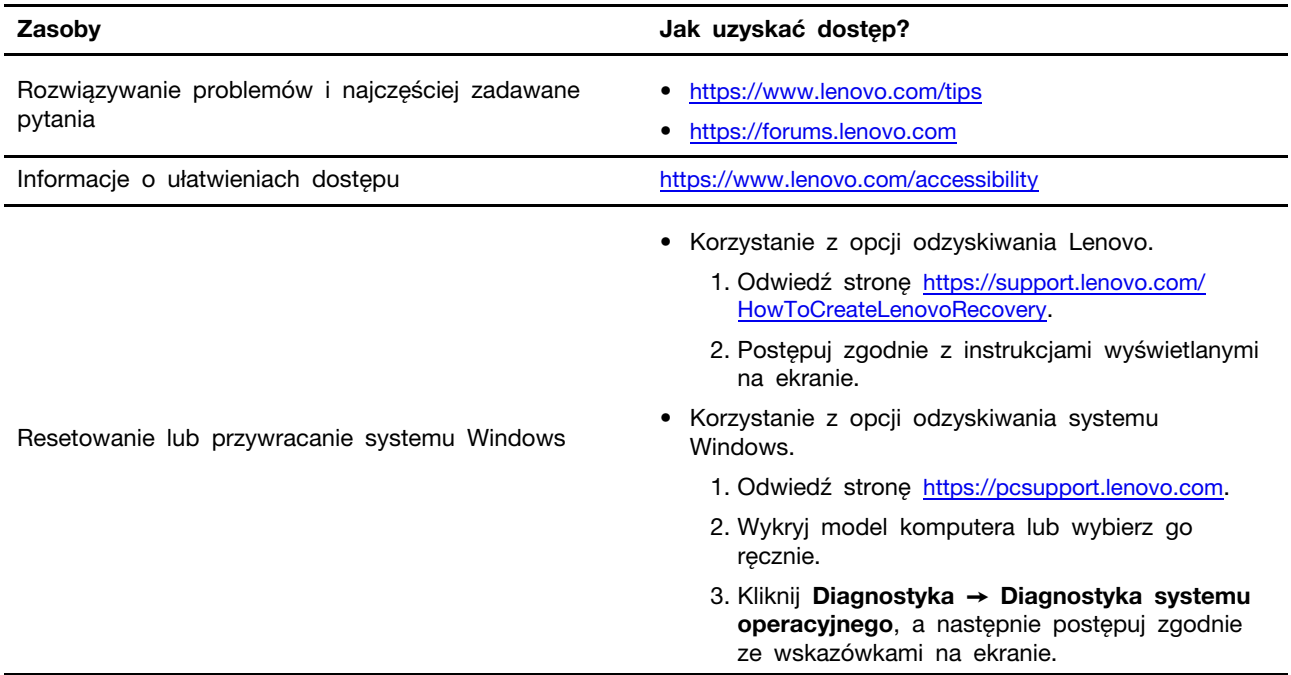

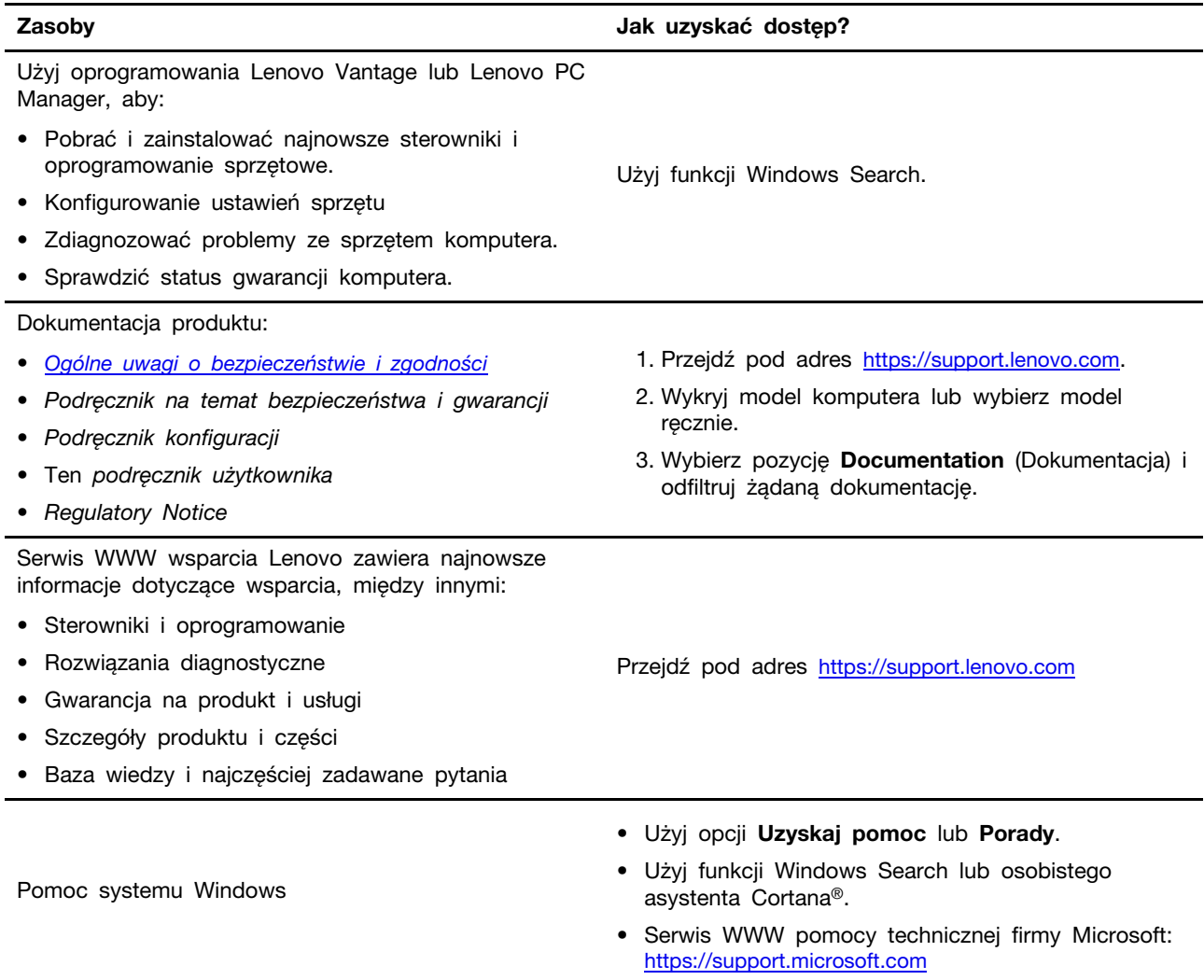

# <span id="page-35-0"></span>**Czym są CRU?**

Części wymienialne przez klienta (CRU) są elementami, które mogą zostać ulepszone lub wymienione przez użytkownika. Komputer Lenovo może zawierać następujące typy części CRU:

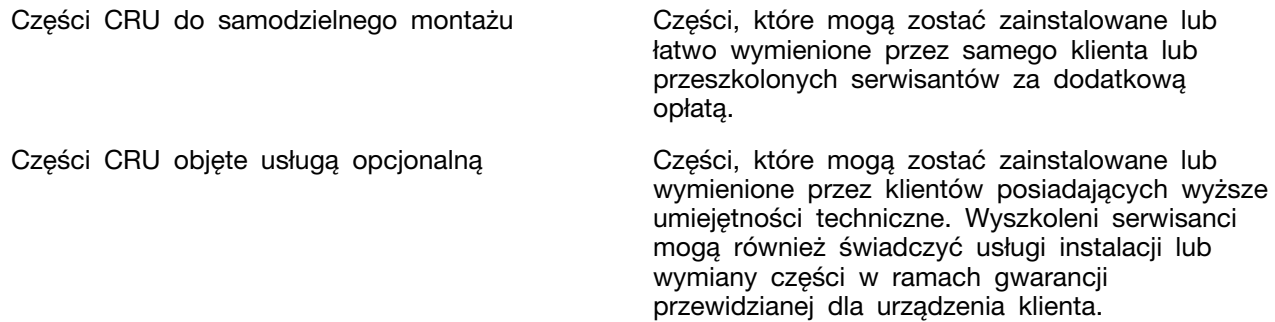

Jeśli użytkownik zamierza zainstalować CRU, Lenovo prześle CRU w tym celu. Od użytkownika może być wymagany zwrot uszkodzonej części zastąpionej przez CRU. Kiedy wymagany jest zwrot: (1) instrukcje zwrotu, opłacona etykieta wysyłkowa i pojemnik zostaną dołączone do zastępczej części CRU; oraz (2) użytkownik może zostać obciążony opłatą za wymianę CRU, w przypadku, gdy Lenovo nie otrzyma zwróconej wadliwej części CRU w ciągu trzydziestu (30) dni od wysłania zastępczego CRU do użytkownika. Aby uzyskać szczegółowe informacje, patrz Ograniczona gwarancja Lenovo na stronie [https://www.lenovo.com/warranty/llw\\_02.](https://www.lenovo.com/warranty/llw_02)

#### <span id="page-36-0"></span>**CRU dla modelu produktów**

Poniższa tabela wymienia części CRU i rodzaje CRU określone dla modelu posiadanego przez użytkownika.

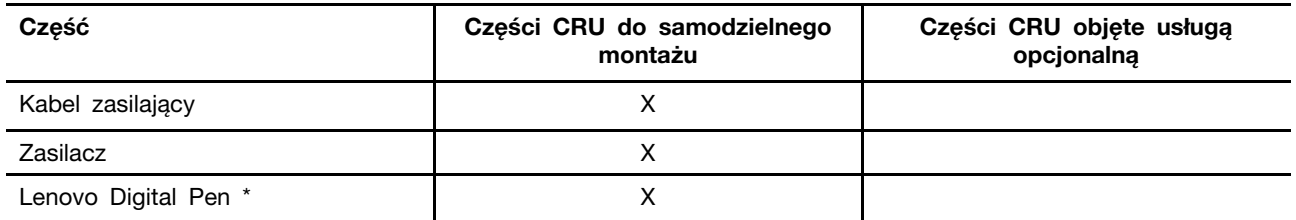

\* w wybranych modelach

#### **Uwagi:**

• Instrukcja wymiany części CRU znajduje się w co najmniej jednej z poniższych publikacji i może zostać przekazana od Lenovo w dowolnym momencie na żądanie użytkownika.

Podręcznik użytkownika dla produktu

drukowane publikacje dołączone do produktu

• Wszelkie części nie wymienionych powyżej w tym wbudowanego akumulatora, może wymienić wyłącznie punkt serwisowy lub personel techniczny autoryzowany przez Lenovo. Więcej informacji można znaleźć na stronę [https://support.lenovo.com/partnerlocation.](https://support.lenovo.com/partnerlocation)

# <span id="page-36-1"></span>**Kontakt telefoniczny z firmą Lenovo**

Jeśli nie udało się rozwiązać problemu i nadal potrzebujesz pomocy, zadzwoń do Centrum wsparcia dla klientów Lenovo.

# <span id="page-36-2"></span>**Zanim się skontaktujesz z firmą Lenovo**

Zanim się skontaktujesz z firmą Lenovo, zapisz informacje o produkcie i szczegóły dotyczące problemu.

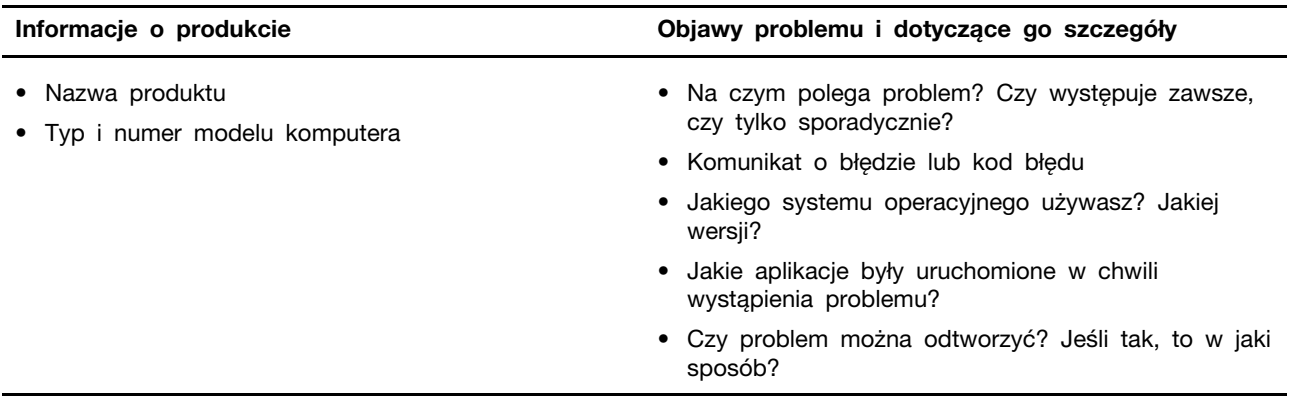

**Informacja:** Nazwę produktu i numer seryjny zazwyczaj można znaleźć w dolnej części komputera, na jego etykiecie lub obudowie.

# <span id="page-37-0"></span>**Centrum wsparcia dla klientów Lenovo**

Podczas okresu gwarancyjnego możesz zadzwonić do Centrum wsparcia dla klientów Lenovo, aby uzyskać pomoc.

#### **Numery telefonów**

Listę telefonów do pomocy technicznej Lenovo w swoim kraju lub regionie można znaleźć pod adresem [https://pcsupport.lenovo.com/supportphonelist.](https://pcsupport.lenovo.com/supportphonelist)

**Informacja:** Numery telefonów mogą ulec zmianie bez powiadomienia. Jeśli nie ma tam numeru dla danego kraju lub regionu, skontaktuj się ze sprzedawcą lub przedstawicielem Lenovo ds. marketingu.

#### **Usługi dostępne w okresie gwarancyjnym**

- Określanie problemów do dyspozycji jest przeszkolony personel, który pomaga w określaniu problemów ze sprzętem i w podejmowaniu decyzji o niezbędnych działaniach mających na celu usunięcie problemu.
- Naprawa sprzętu firmy Lenovo jeśli przyczyną problemu jest sprzęt objęty gwarancją firmy Lenovo, dostępny jest przeszkolony personel, który zapewnia odpowiedni zakres serwisu.
- Zarządzanie zmianami serwisowymi sporadycznie mogą wystąpić zmiany, których wprowadzenie jest wymagane po sprzedaży produktu. Firma Lenovo lub autoryzowany przez nią reseler zapewni wprowadzenie wybranych zmian serwisowych (Engineering Changes — EC), które mają zastosowanie do danego sprzętu.

#### **Nieobejmowane usługi**

- wymianę lub instalowanie części innych niż wyprodukowane przez firmę Lenovo lub nieobjętych gwarancją firmy Lenovo;
- identyfikacji źródeł problemów z oprogramowaniem;
- konfigurowanie systemu UEFI/BIOS podczas instalacji lub uaktualniania;
- zmian, modyfikacji lub aktualizacji sterowników urządzeń;
- instalowania i obsługi sieciowego systemu operacyjnego (network operating system NOS);
- instalowania i obsługi programów.

Warunki Ograniczonej Gwarancji mające zastosowanie do produktu sprzętowego Lenovo podano w sekcji "Informacje dotyczące gwarancji" w Podręczniku na temat bezpieczeństwa i gwarancji dołączonym do komputera.

#### <span id="page-37-1"></span>**Zakup dodatkowych usług**

W okresie gwarancyjnym oraz po nim możesz nabyć dodatkowe usługi od firmy Lenovo pod adresem <https://pcsupport.lenovo.com/warrantyupgrade>.

Dostępność tych usług oraz ich nazewnictwo są różne w poszczególnych krajach i regionach.

# <span id="page-38-0"></span>**Dodatek A. Uwagi i znaki towarowe**

#### **Uwagi**

Firma Lenovo może nie oferować w niektórych krajach produktów, usług lub opcji omawianych w niniejszej publikacji. Informacje o produktach i usługach dostępnych w danym kraju można uzyskać od lokalnego przedstawiciela firmy Lenovo. Odwołanie do produktu, programu lub usługi firmy Lenovo nie oznacza, że można użyć wyłącznie tego produktu, programu lub usługi. Zamiast nich można zastosować ich odpowiednik funkcjonalny pod warunkiem, że nie narusza to praw własności intelektualnej firmy Lenovo. Jednakże cała odpowiedzialność za ocenę przydatności i sprawdzenie działania produktu, programu lub usługi, pochodzących od innego producenta, spoczywa na użytkowniku.

Firma Lenovo może mieć patenty lub złożone wnioski patentowe na towary i usługi, o których mowa w niniejszej publikacji. Przedstawienie tej publikacji nie daje żadnych uprawnień licencyjnych do tychże patentów. Pisemne zapytania w sprawie licencji można przesyłać na adres: Lenovo (United States), Inc. 8001 Development Drive Morrisville, NC 27560 U.S.A. Attention: Lenovo Director of Licensing

LENOVO DOSTARCZA TĘ PUBLIKACJĘ W TAKIM STANIE, W JAKIM SIĘ ZNAJDUJE ("AS IS") BEZ UDZIELANIA JAKICHKOLWIEK GWARANCJI (W TYM TAKŻE RĘKOJMI), WYRAŹNYCH LUB DOMNIEMANYCH, A W SZCZEGÓLNOŚCI DOMNIEMANYCH GWARANCJI PRZYDATNOŚCI HANDLOWEJ, PRZYDATNOŚCI DO OKREŚLONEGO CELU ORAZ GWARANCJI, ŻE PUBLIKACJA NIE NARUSZA PRAW STRON TRZECICH. Ustawodawstwa niektórych krajów nie dopuszczają zastrzeżeń dotyczących gwarancji wyraźnych lub domniemanych w odniesieniu do pewnych transakcji; w takiej sytuacji powyższe zdanie nie ma zastosowania.

Informacje te są okresowo aktualizowane, a zmiany zostaną ujęte w kolejnych wydaniach tej publikacji. Aby lepiej świadczyć swe usługi, Lenovo zastrzega sobie prawo do ulepszania i/lub modyfikowania produktów i oprogramowania opisanych w podręcznikach dołączonych do komputera oraz treści samych podręczników w dowolnym czasie, bez powiadamiania.

Interfejs oraz funkcje oprogramowania oraz konfiguracji sprzętu opisane w podręcznikach dołączonych do komputera mogą różnić się od faktycznej konfiguracji zakupionego komputera. Informacje o konfiguracji produktu znaleźć można w odpowiedniej umowie (o ile taką zawarto), na liście pakunkowej produktu lub uzyskać od sprzedawcy. Firma Lenovo ma prawo do stosowania i rozpowszechniania informacji przysłanych przez użytkownika w dowolny sposób, jaki uzna za właściwy, bez żadnych zobowiązań wobec ich autora.

Produkty opisane w niniejszym dokumencie nie są przeznaczone do zastosowań związanych z wszczepieniami lub podtrzymywaniem życia, gdzie niewłaściwe funkcjonowanie może spowodować uszczerbek na zdrowiu lub śmierć. Informacje zawarte w niniejszym dokumencie pozostają bez wpływu na dane techniczne produktów oraz gwarancje firmy Lenovo. Żadne z postanowień niniejszego dokumentu nie ma charakteru wyraźnej lub domniemanej licencji czy zabezpieczenia bądź ochrony przed roszczeniami w ramach praw własności intelektualnej firmy Lenovo lub stron trzecich. Wszelkie zawarte tu informacje zostały uzyskane w konkretnym środowisku i mają charakter ilustracyjny. Wyniki osiągane w innych środowiskach operacyjnych mogą być odmienne.

Firma Lenovo ma prawo do stosowania i rozpowszechniania informacji przysłanych przez użytkownika w dowolny sposób, jaki uzna za właściwy, bez żadnych zobowiązań wobec ich autora.

Wszelkie wzmianki w niniejszej publikacji na temat stron internetowych innych firm zostały wprowadzone wyłącznie dla wygody użytkownika i w żadnym wypadku nie stanowią zachęty do ich odwiedzania. Materiały dostępne na tych stronach nie wchodzą w skład materiałów opracowanych do tego produktu firmy Lenovo, a użytkownik może korzystać z nich na własną odpowiedzialność.

Wszelkie dane dotyczące wydajności zostały zebrane w kontrolowanym środowisku. Dlatego też rezultaty osiągane w innych środowiskach operacyjnych mogą być inne. Niektóre pomiary mogły być dokonywane na systemach będących w fazie rozwoju i nie ma gwarancji, że pomiary te wykonane na ogólnie dostępnych systemach dadzą takie same wyniki. Niektóre z pomiarów mogły być estymowane przez ekstrapolację. Rzeczywiste wyniki mogą być inne. Użytkownicy powinni we własnym zakresie sprawdzić odpowiednie dane dla ich środowiska.

Właścicielem praw autorskich do niniejszego dokumentu jest firma Lenovo. Nie jest on objęty żadną licencją "open source", w tym żadnymi umowami dotyczącymi systemu Linux, które mogą towarzyszyć oprogramowaniu uwzględnionemu w tym produkcie. Lenovo może aktualizować ten dokument w dowolnym czasie bez powiadomienia.

W celu uzyskania najnowszych informacji lub w przypadku pytań lub uwag, skontaktuj się z lub odwiedź serwis WWW firmy Lenovo:

#### <https://support.lenovo.com>

#### **Znaki towarowe**

Lenovo, logo Lenovo i Yoga są znakami towarowymi firmy Lenovo. Microsoft, Windows, Windows Hello, OneDrive, Outlook, Skype, Office 365 i Cortana są znakami towarowymi grupy Microsoft. DisplayPort jest znakiem towarowym Video Electronics Standards Association. Wi-Fi jest zastrzeżonym znakiem towarowym firmy Wi-Fi Alliance. USB-C jest znakiem towarowym USB Implementers Forum. Wszelkie inne znaki towarowe należą do odpowiednich właścicieli.